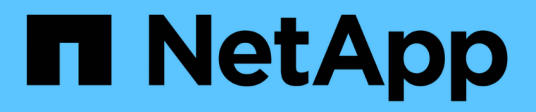

# **Configurare il software**

Cluster and storage switches

NetApp April 25, 2024

This PDF was generated from https://docs.netapp.com/it-it/ontap-systems-switches/switch-bes-53248/configure-software-overview-bes53248.html on April 25, 2024. Always check docs.netapp.com for the latest.

# **Sommario**

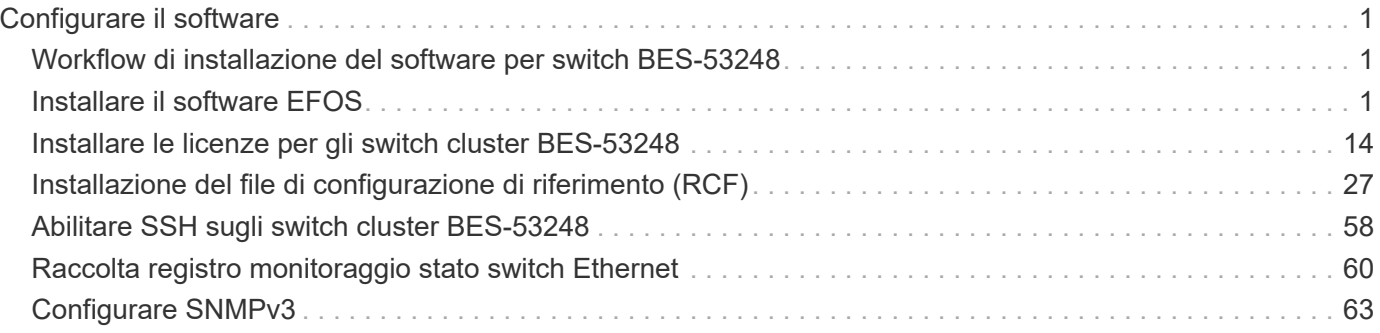

# <span id="page-2-0"></span>**Configurare il software**

## <span id="page-2-1"></span>**Workflow di installazione del software per switch BES-53248**

Per installare e configurare inizialmente il software per uno switch cluster BES-53248, attenersi alla seguente procedura:

1. ["Installare il software EFOS".](#page-2-2)

Scaricare e installare il software Ethernet Fabric OS (EFOS) sullo switch cluster BES-53248.

2. ["Installare le licenze per gli switch cluster BES-53248".](#page-15-0)

Facoltativamente, aggiungere nuove porte acquistando e installando ulteriori licenze. Il modello di base dello switch è concesso in licenza per 16 porte 10GbE o 25GbE e due porte 100GbE.

3. ["Installazione del file di configurazione di riferimento \(RCF\)".](#page-28-0)

Installare o aggiornare l'RCF sullo switch del cluster BES-53248, quindi verificare le porte per una licenza aggiuntiva dopo l'applicazione dell'RCF.

4. ["Installare il file di configurazione di Cluster Switch Health Monitor \(CSHM\)"](https://docs.netapp.com/it-it/ontap-systems-switches/switch-bes-53248/configure-health-monitor.html).

Installare il file di configurazione applicabile per il monitoraggio dello stato dello switch del cluster.

5. ["Abilitare SSH sugli switch cluster BES-53248"](#page-59-0).

Se si utilizzano le funzioni di monitoraggio dello stato di salute dello switch del cluster (CSHM) e di raccolta dei log, attivare SSH sugli switch.

6. ["Attivare la funzione di raccolta dei log"](https://docs.netapp.com/it-it/ontap-systems-switches/switch-bes-53248/configure-log-collection.html).

Utilizzare questa funzione per raccogliere i file di log relativi allo switch in ONTAP.

# <span id="page-2-2"></span>**Installare il software EFOS**

Per installare il software Ethernet Fabric OS (EFOS) sullo switch cluster BES-53248, procedere come segue.

Il software EFOS include una serie di funzionalità di rete avanzate e protocolli per lo sviluppo di sistemi di infrastruttura Ethernet e IP. Questa architettura software è adatta a qualsiasi dispositivo organizzativo di rete che utilizzi applicazioni che richiedono un'ispezione completa dei pacchetti o la separazione.

### **Preparazione per l'installazione**

### **Prima di iniziare**

- Scaricare il software Broadcom EFOS applicabile per gli switch del cluster da ["Supporto per switch](https://www.broadcom.com/support/bes-switch) [Ethernet Broadcom"](https://www.broadcom.com/support/bes-switch) sito.
- Leggere le seguenti note relative alle versioni di EFOS.

### **Nota:**

- Quando si esegue l'aggiornamento da EFOS 3.4.x.x a EFOS 3.7.x.x o versioni successive, lo switch deve eseguire EFOS 3.4.4.6 (o versioni successive 3.4.x.x). Se si esegue una release precedente, aggiornare prima lo switch a EFOS 3.4.4.6 (o versione successiva 3.4.x.x), quindi aggiornare lo switch a EFOS 3.7.x.x o versione successiva.
- La configurazione per EFOS 3.4.x.x e 3.7.x.x o versioni successive è diversa. Se si modifica la versione di EFOS da 3.4.x.x a 3.7.x.x o successiva o viceversa, è necessario ripristinare le impostazioni predefinite dello switch e applicare nuovamente i file RCF per la versione di EFOS corrispondente. Questa procedura richiede l'accesso tramite la porta seriale della console.
- A partire dalla versione EFOS 3.7.x.x o successiva, è disponibile una versione non conforme a FIPS e una conforme a FIPS. Quando si passa da una versione non conforme a FIPS a una versione conforme a FIPS o viceversa, si applicano diversi passaggi. Se si cambia EFOS da una versione non conforme a FIPS a una conforme a FIPS o viceversa, si ripristinano le impostazioni predefinite dello switch. Questa procedura richiede l'accesso tramite la porta seriale della console.

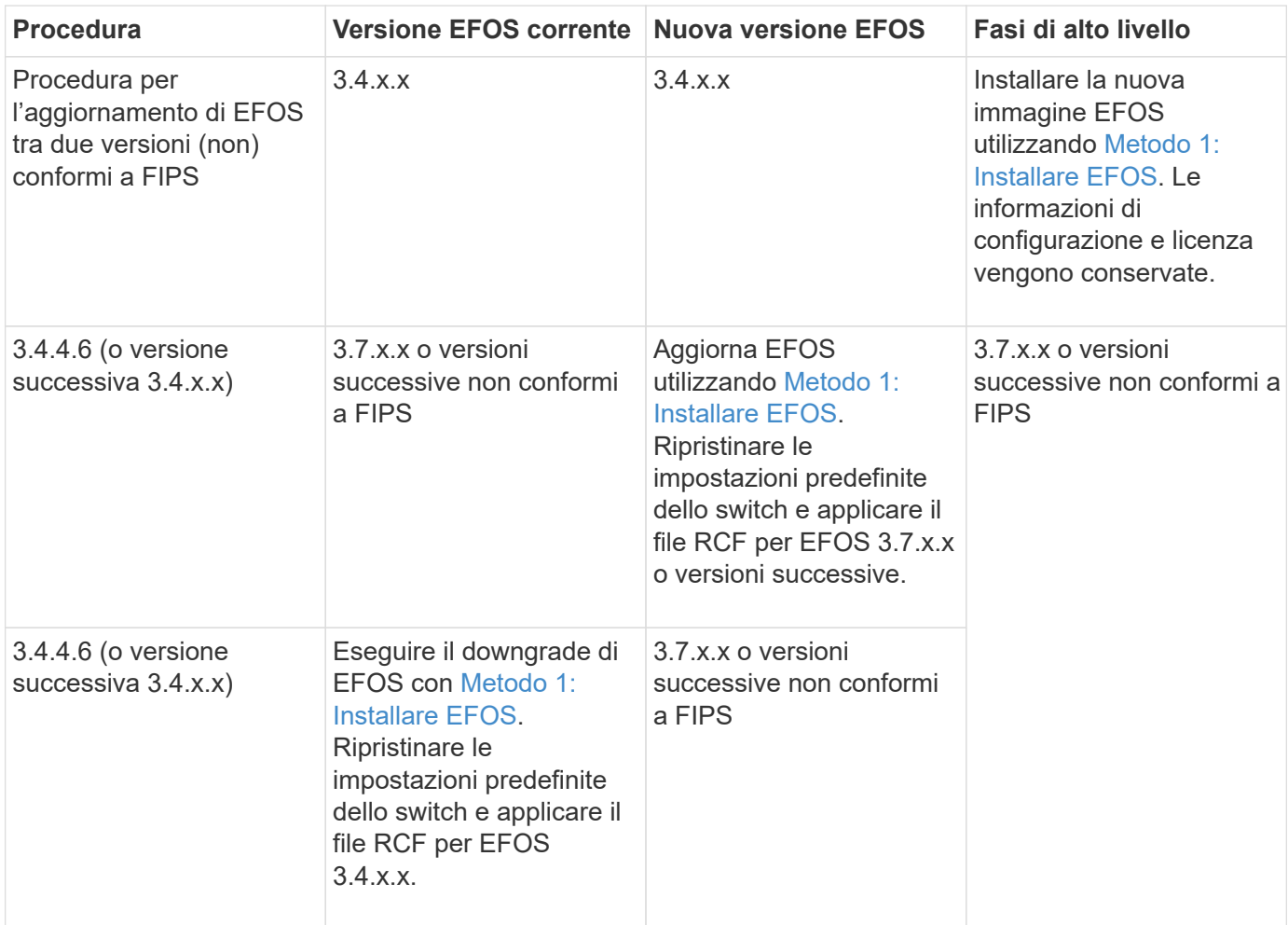

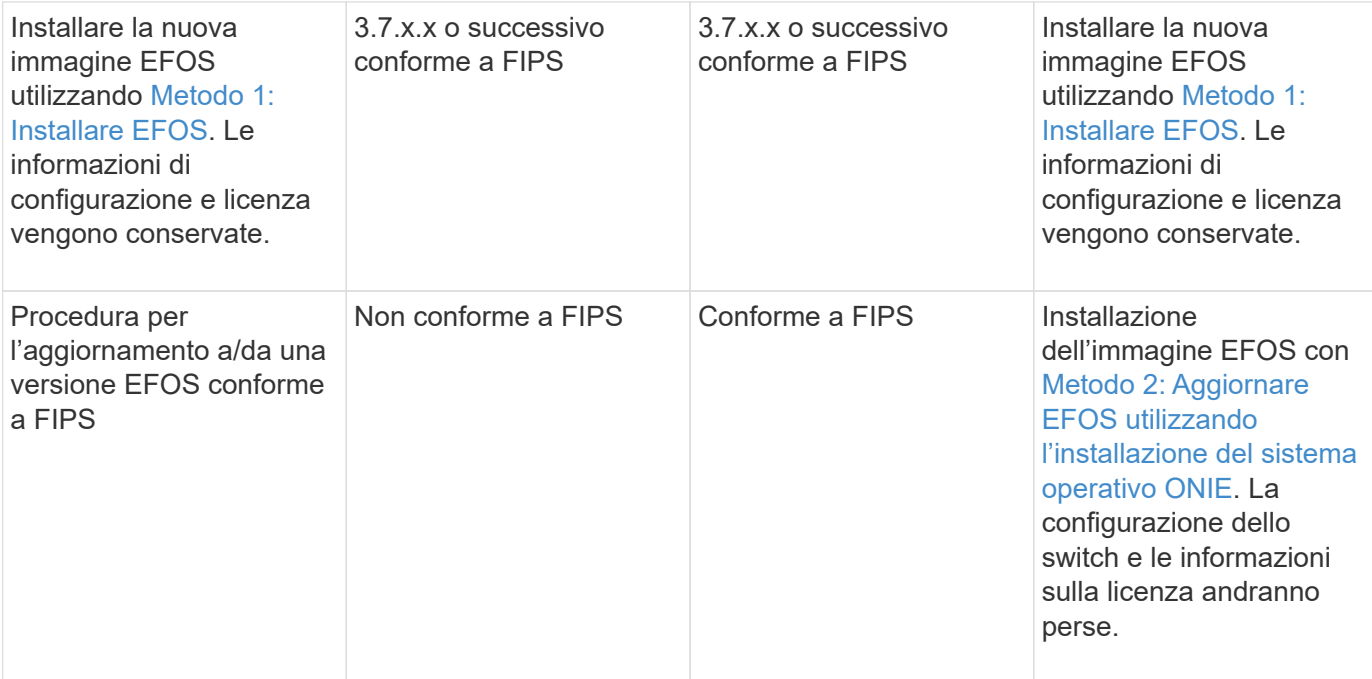

Per verificare se la versione di EFOS in uso è conforme a FIPS o non conforme a FIPS, utilizzare show fips status comando. Negli esempi seguenti, **IP\_switch\_a1** utilizza EFOS conforme a FIPS e **IP\_switch\_a2** utilizza EFOS non conforme a FIPS.

• Sull'interruttore IP\_switch\_a1:

IP switch al # \*show fips status\*

System running in FIPS mode

• Sullo switch IP\_switch\_a2:

IP switch a2 # \*show fips status\*  $\mathcal{L}^{\mathcal{A}}$  and  $\mathcal{L}^{\mathcal{A}}$  and  $\mathcal{L}^{\mathcal{A}}$  and  $\mathcal{L}^{\mathcal{A}}$ % Invalid input detected at `^` marker.

### **Installare il software**

 $\left(\begin{matrix} 1\\ 1\end{matrix}\right)$ 

Utilizzare uno dei seguenti metodi:

- [Metodo 1: Installare EFOS.](#page-4-0) Utilizzare per la maggior parte dei casi (vedere la tabella precedente).
- [Metodo 2: Aggiornare EFOS utilizzando l'installazione del sistema operativo ONIE](#page-10-0). Utilizzare se una versione di EFOS è conforme a FIPS e l'altra non è conforme a FIPS.

### <span id="page-4-0"></span>**Metodo 1: Installare EFOS**

Per installare o aggiornare il software EFOS, procedere come segue.

 $\left(\begin{smallmatrix} 1 \ 1 \end{smallmatrix}\right)$ 

Si noti che dopo l'aggiornamento degli switch cluster BES-53248 da EFOS 3.3.x.x o 3.4.x.x a EFOS 3.7.0.4 o 3.8.0.2, i collegamenti Inter-Switch (ISL) e il canale della porta sono contrassegnati nello stato **down**. Consulta questo articolo della Knowledge base: ["BES-53248](https://kb.netapp.com/Advice_and_Troubleshooting/Data_Storage_Systems/Fabric%2C_Interconnect_and_Management_Switches/BES-53248_Cluster_Switch_NDU_failed_upgrade_to_EFOS_3.7.0.4_and_later) [Cluster Switch NDU non ha eseguito l'aggiornamento a EFOS 3.7.0.4 e versioni successive"](https://kb.netapp.com/Advice_and_Troubleshooting/Data_Storage_Systems/Fabric%2C_Interconnect_and_Management_Switches/BES-53248_Cluster_Switch_NDU_failed_upgrade_to_EFOS_3.7.0.4_and_later) per ulteriori dettagli.

### **Fasi**

- 1. Collegare lo switch del cluster BES-53248 alla rete di gestione.
- 2. Utilizzare ping Per verificare la connettività al server che ospita EFOS, le licenze e il file RCF.

### **Mostra esempio**

Questo esempio verifica che lo switch sia connesso al server all'indirizzo IP 172.19.2.1:

```
(cs2)# ping 172.19.2.1
Pinging 172.19.2.1 with 0 bytes of data:
Reply From 172.19.2.1: icmp seq = 0. time= 5910 usec.
```
3. Backup dell'immagine attiva corrente su cs2:

show bootvar

```
(cs2)# show bootvar
 Image Descriptions
 active :
 backup :
 Images currently available on Flash
--------------------------------------------------------------------
 unit active backup current-active next-active
--------------------------------------------------------------------
     1 3.4.3.3 Q.10.22.1 3.4.3.3 3.4.3.3
(cs2)# copy active backup
Copying active to backup
Management access will be blocked for the duration of the operation
Copy operation successful
(cs2)# show bootvar
Image Descriptions
 active :
 backup :
 Images currently available on Flash
--------------------------------------------------------------------
 unit active backup current-active next-active
--------------------------------------------------------------------
     1 3.4.3.3 3.4.3.3 3.4.3.3 3.4.3.3
(cs2)#
```
4. Verificare la versione in esecuzione del software EFOS:

show version

```
(cs2)# show version
Switch: 1
System Description............................... BES-53248A1,
3.4.3.3, Linux 4.4.117-ceeeb99d, 2016.05.00.05
Machine Type................................... BES-53248A1
Machine Model.................................. BES-53248
Serial Number.................................. QTFCU38260014
Maintenance Level................................ A
Manufacturer................................... 0xbc00
Burned In MAC Address.......................... D8:C4:97:71:12:3D
Software Version............................... 3.4.3.3
Operating System................................... Linux 4.4.117-
ceeeb99d
Network Processing Device........................ BCM56873 A0
CPLD Version................................... 0xff040c03
Additional Packages........................... BGP-4
............................................... QOS
............................................... Multicast
............................................... IPv6
............................................... Routing
............................................... Data Center
  ............................................... OpEN API
............................................... Prototype Open API
```
5. Scaricare il file immagine sullo switch.

Copiare il file immagine nell'immagine attiva significa che quando si riavvia, l'immagine stabilisce la versione EFOS in esecuzione. L'immagine precedente rimane disponibile come backup.

```
(cs2)# copy sftp://root@172.19.2.1//tmp/EFOS-3.4.4.6.stk active
Remote Password:**
Mode........................................... SFTP
Set Server IP.................................. 172.19.2.1
Path........................................... //tmp/
Filename....................................... EFOS-3.4.4.6.stk
Data Type...................................... Code
Destination Filename.............................. active
Management access will be blocked for the duration of the transfer
Are you sure you want to start? (y/n) y
SFTP Code transfer starting...
File transfer operation completed successfully.
```
6. Visualizzare le immagini di avvio per la configurazione attiva e di backup:

show bootvar

**Mostra esempio**

```
(cs2)# show bootvar
Image Descriptions
 active :
 backup :
 Images currently available on Flash
--------------------------------------------------------------------
  unit active backup current-active next-active
--------------------------------------------------------------------
     1 3.4.3.3 3.4.3.3 3.4.3.3 3.4.4.6
```
7. Riavviare lo switch:

reload

```
(cs2)# reload
The system has unsaved changes.
Would you like to save them now? (y/n) y
Config file 'startup-config' created successfully .
Configuration Saved!
System will now restart!
```
8. Effettuare nuovamente l'accesso e verificare la nuova versione del software EFOS:

show version

#### **Mostra esempio**

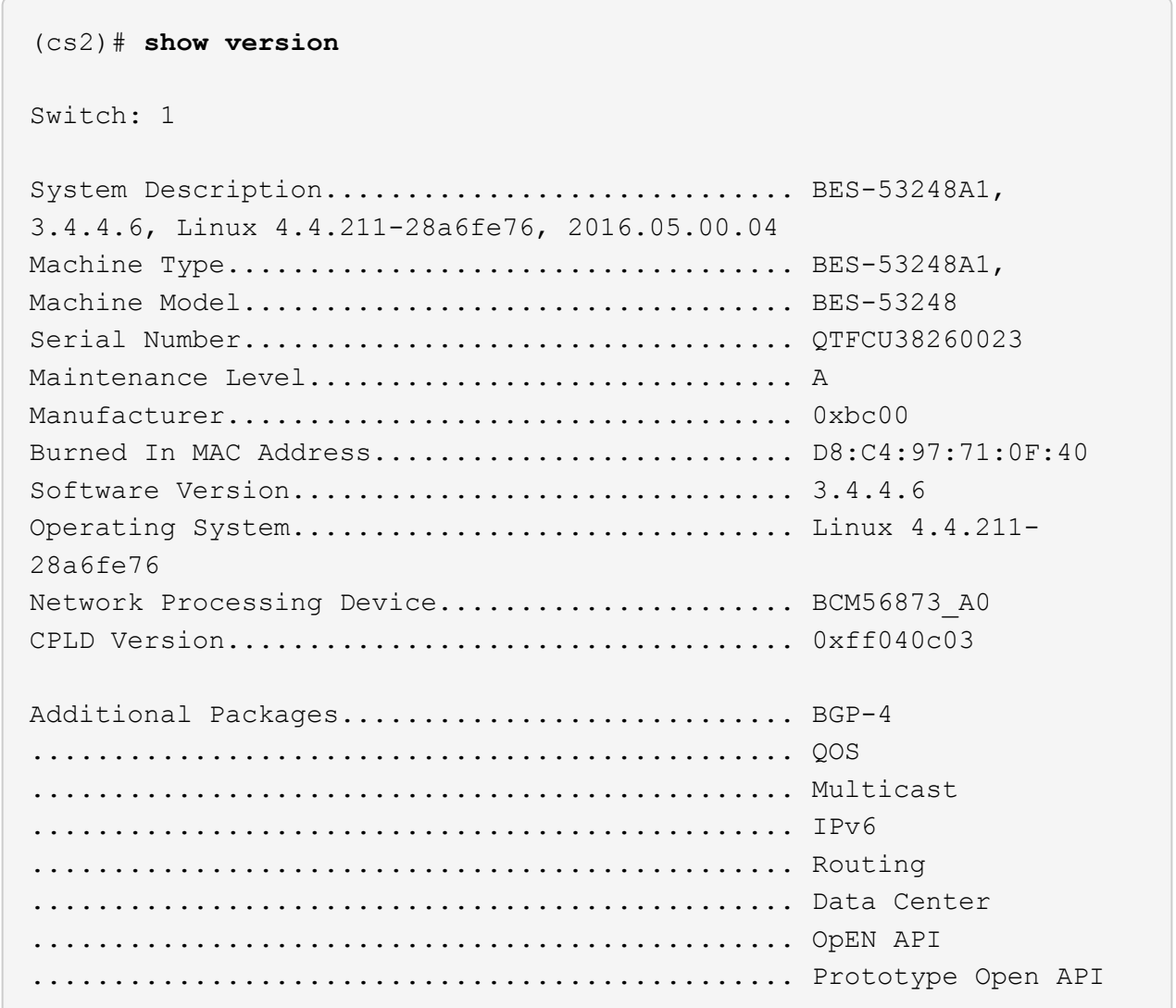

### **Quali sono le prossime novità?**

["Installare le licenze per gli switch cluster BES-53248".](#page-15-0)

### <span id="page-10-0"></span>**Metodo 2: Aggiornare EFOS utilizzando l'installazione del sistema operativo ONIE**

Se una versione di EFOS è conforme a FIPS e l'altra non è conforme a FIPS, eseguire le seguenti operazioni. Questa procedura può essere utilizzata per installare l'immagine EFOS 3.7.x.x non conforme a FIPS o FIPS da ONIE in caso di mancato avvio dello switch.

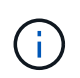

Questa funzionalità è disponibile solo per EFOS 3.7.x.x o versioni successive non conformi a FIPS.

### **Fasi**

1. Avviare lo switch in modalità di installazione ONIE.

Durante l'avvio, selezionare ONIE quando viene visualizzato il prompt.

+------------------------------------------------------------------- -+ |EFOS  $\|$ |\*ONIE | | | | |  $\vert$  $\overline{\phantom{a}}$ | |  $\vert$  $\overline{\phantom{a}}$ | |  $\vert$ | | |  $\overline{\phantom{a}}$ | | | +-------------------------------------------------------------------  $-+$ 

Dopo aver selezionato **ONIE**, lo switch si carica e presenta diverse opzioni. Selezionare **Installa sistema operativo**.

```
+-------------------------------------------------------------------
-+
|*ONIE: Install OS
\vert| ONIE: Rescue
\perp| ONIE: Uninstall OS
\overline{ }| ONIE: Update ONIE
\|| ONIE: Embed ONIE
|
| DIAG: Diagnostic Mode
\overline{\phantom{a}}| DIAG: Burn-In Mode
\overline{\phantom{a}}|
\vert\vert\vert\overline{\phantom{a}}\vert\overline{\phantom{a}}\vert\overline{\phantom{a}}\vert+-------------------------------------------------------------------
-+
```
Lo switch si avvia in modalità di installazione ONIE.

2. Interrompere il rilevamento ONIE e configurare l'interfaccia Ethernet.

Quando viene visualizzato il seguente messaggio, premere **Invio** per richiamare la console ONIE:

```
Please press Enter to activate this console. Info: eth0: Checking
link... up.
 ONIE:/ #
```
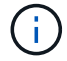

Il rilevamento ONIE continua e i messaggi vengono stampati sulla console.

```
Stop the ONIE discovery
ONIE:/ # onie-discovery-stop
discover: installer mode detected.
Stopping: discover... done.
ONIE:/ #
```
3. Configurare l'interfaccia Ethernet e aggiungere il percorso utilizzando ifconfig eth0 <ipAddress> netmask <netmask> up e. route add default gw <gatewayAddress>

```
ONIE:/ # ifconfig eth0 10.10.10.10 netmask 255.255.255.0 up
ONIE:/ # route add default gw 10.10.10.1
```
4. Verificare che il server che ospita il file di installazione ONIE sia raggiungibile:

ping

#### **Mostra esempio**

```
ONIE:/ # ping 50.50.50.50
PING 50.50.50.50 (50.50.50.50): 56 data bytes
64 bytes from 50.50.50.50: seq=0 ttl=255 time=0.429 ms
64 bytes from 50.50.50.50: seq=1 ttl=255 time=0.595 ms
64 bytes from 50.50.50.50: seq=2 ttl=255 time=0.369 ms
^{\wedge}C--- 50.50.50.50 ping statistics ---
3 packets transmitted, 3 packets received, 0% packet loss
round-trip min/avg/max = 0.369/0.464/0.595 msONIE:/ #
```
5. Installare il nuovo software dello switch:

ONIE:/ # onie-nos-install [http://50.50.50.50/Software/onie-installer-x86\\_64](http://50.50.50.50/Software/onie-installer-x86_64)

```
ONIE:/ # onie-nos-install http://50.50.50.50/Software/onie-
installer-x86_64
discover: installer mode detected.
Stopping: discover... done.
Info: Fetching http://50.50.50.50/Software/onie-installer-3.7.0.4
...
Connecting to 50.50.50.50 (50.50.50.50:80)
installer 100% |*******************************| 48841k
0:00:00 ETA
ONIE: Executing installer: http://50.50.50.50/Software/onie-
installer-3.7.0.4
Verifying image checksum ... OK.
Preparing image archive ... OK.
```
Il software installa e riavvia lo switch. Lasciare che lo switch si riavvii normalmente nella nuova versione di EFOS.

6. Verificare che il nuovo software dello switch sia installato:

show bootvar

**Mostra esempio**

```
(cs2)# show bootvar
Image Descriptions
active :
backup :
Images currently available on Flash
---- ----------- -------- --------------- ------------
unit active backup current-active next-active
---- ----------- -------- --------------- ------------
1 3.7.0.4 3.7.0.4 3.7.0.4 3.7.0.4
(cs2) #
```
7. Completare l'installazione.

Lo switch si riavvia senza alcuna configurazione applicata e ripristina le impostazioni predefinite.

#### **Quali sono le prossime novità?**

["Installare le licenze per gli switch cluster BES-53248".](#page-15-0)

# <span id="page-15-0"></span>**Installare le licenze per gli switch cluster BES-53248**

Il modello base di switch cluster BES-53248 è concesso in licenza per 16 porte 10GbE o 25GbE e due porte 100GbE. È possibile aggiungere nuove porte acquistando ulteriori licenze.

### **Esaminare le licenze disponibili**

Sullo switch cluster BES-53248 sono disponibili le seguenti licenze:

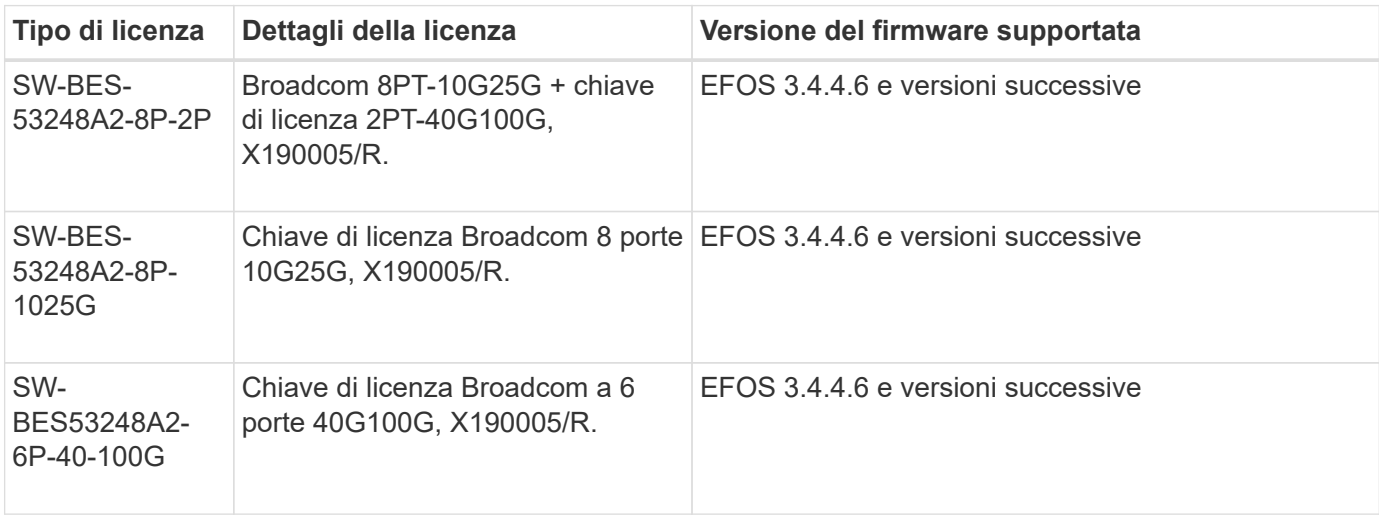

### **Licenze legacy**

La seguente tabella elenca le licenze legacy disponibili per l'utilizzo sullo switch cluster BES-53248:

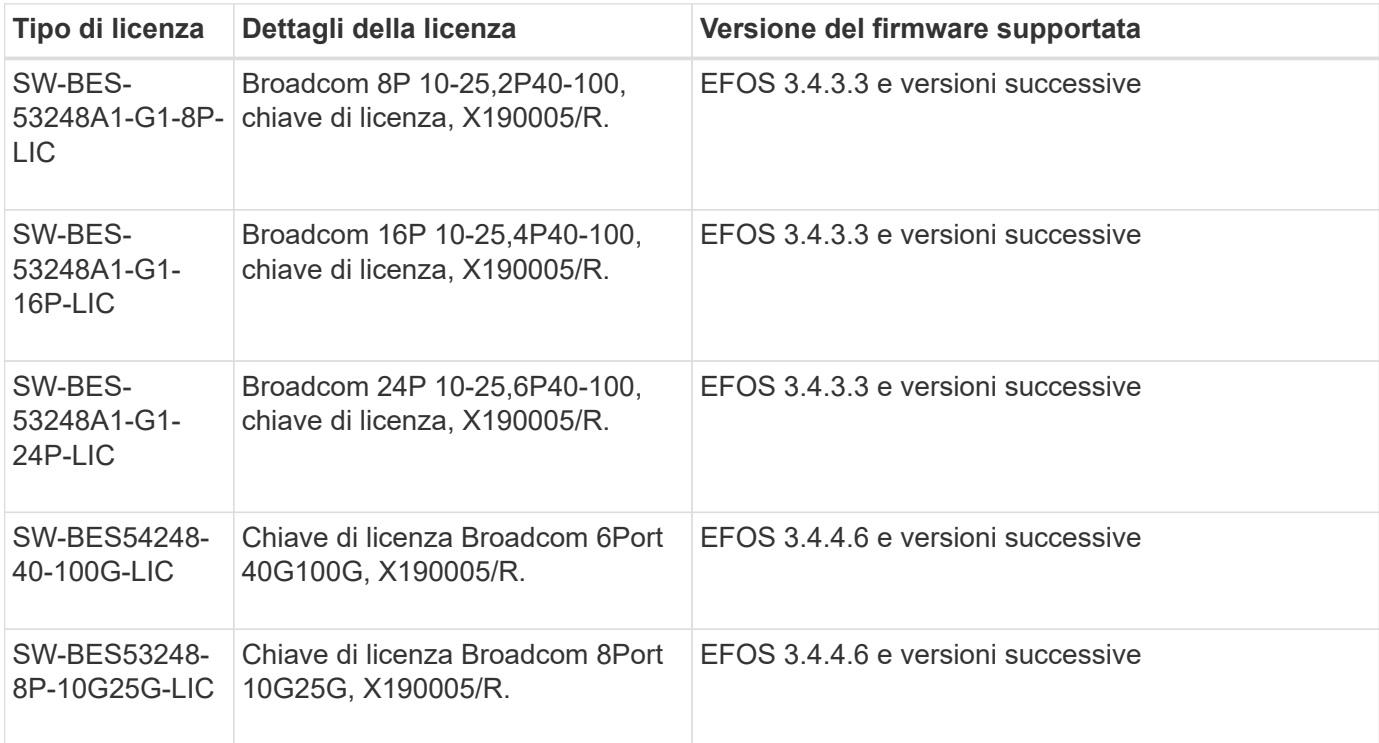

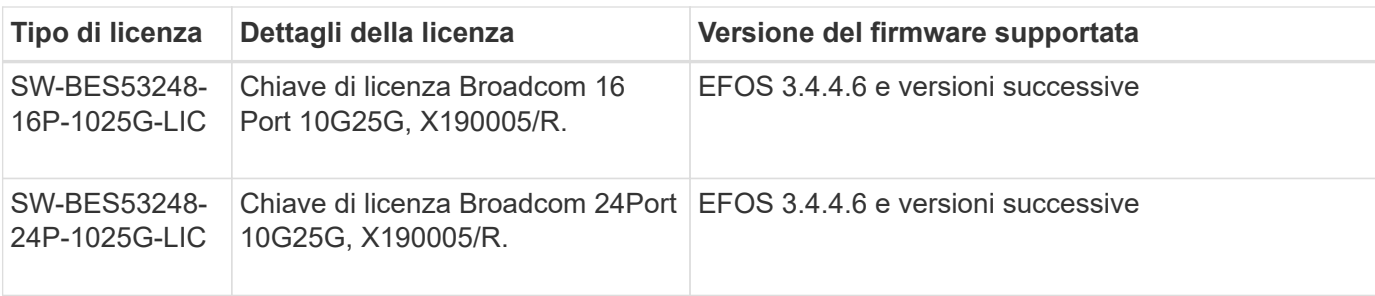

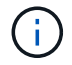

Non è richiesta una licenza per la configurazione di base.

### **Installare i file di licenza**

Per installare le licenze per gli switch cluster BES-53248, procedere come segue.

#### **Fasi**

- 1. Collegare lo switch del cluster alla rete di gestione.
- 2. Utilizzare ping Per verificare la connettività al server che ospita EFOS, le licenze e il file RCF.

### **Mostra esempio**

Questo esempio verifica che lo switch sia connesso al server all'indirizzo IP 172.19.2.1:

```
(cs2)# ping 172.19.2.1
Pinging 172.19.2.1 with 0 bytes of data:
Reply From 172.19.2.1: icmp seq = 0. time= 5910 usec.
```
3. Verificare l'utilizzo corrente della licenza sullo switch cs2:

show license

### **Mostra esempio**

```
(cs2)# show license
Reboot needed.................................. No
Number of active licenses...................... 0
License Index License Type Status
-------------- ---------------- -----------
No license file found.
```
4. Installare il file di licenza.

Ripetere questo passaggio per caricare più licenze e utilizzare numeri di indice delle chiavi diversi.

#### **Mostra esempio**

Nell'esempio seguente viene utilizzato SFTP per copiare un file di licenza in un indice delle chiavi 1.

```
(cs2)# copy sftp://root@172.19.2.1/var/lib/tftpboot/license.dat
nvram:license-key 1
Remote Password:**
Mode........................................... SFTP
Set Server IP.................................. 172.19.2.1
Path........................................... /var/lib/tftpboot/
Filename....................................... license.dat
Data Type...................................... license
Management access will be blocked for the duration of the transfer
Are you sure you want to start? (y/n) y
File transfer in progress. Management access will be blocked for the
duration of the transfer. Please wait...
License Key transfer operation completed successfully. System reboot
is required.
```
5. Visualizzare tutte le informazioni sulla licenza corrente e annotare lo stato della licenza prima del riavvio dello switch cs2:

show license

#### **Mostra esempio**

```
(cs2)# show license
Reboot needed.................................. Yes
Number of active licenses...................... 0
License Index License Type Status
-------------- ----------------- -------------------------------
1 Port Port License valid but not applied
```
6. Visualizza tutte le porte concesse in licenza:

show port all | exclude Detach

Le porte dei file di licenza aggiuntivi non vengono visualizzate fino a quando lo switch non viene riavviato.

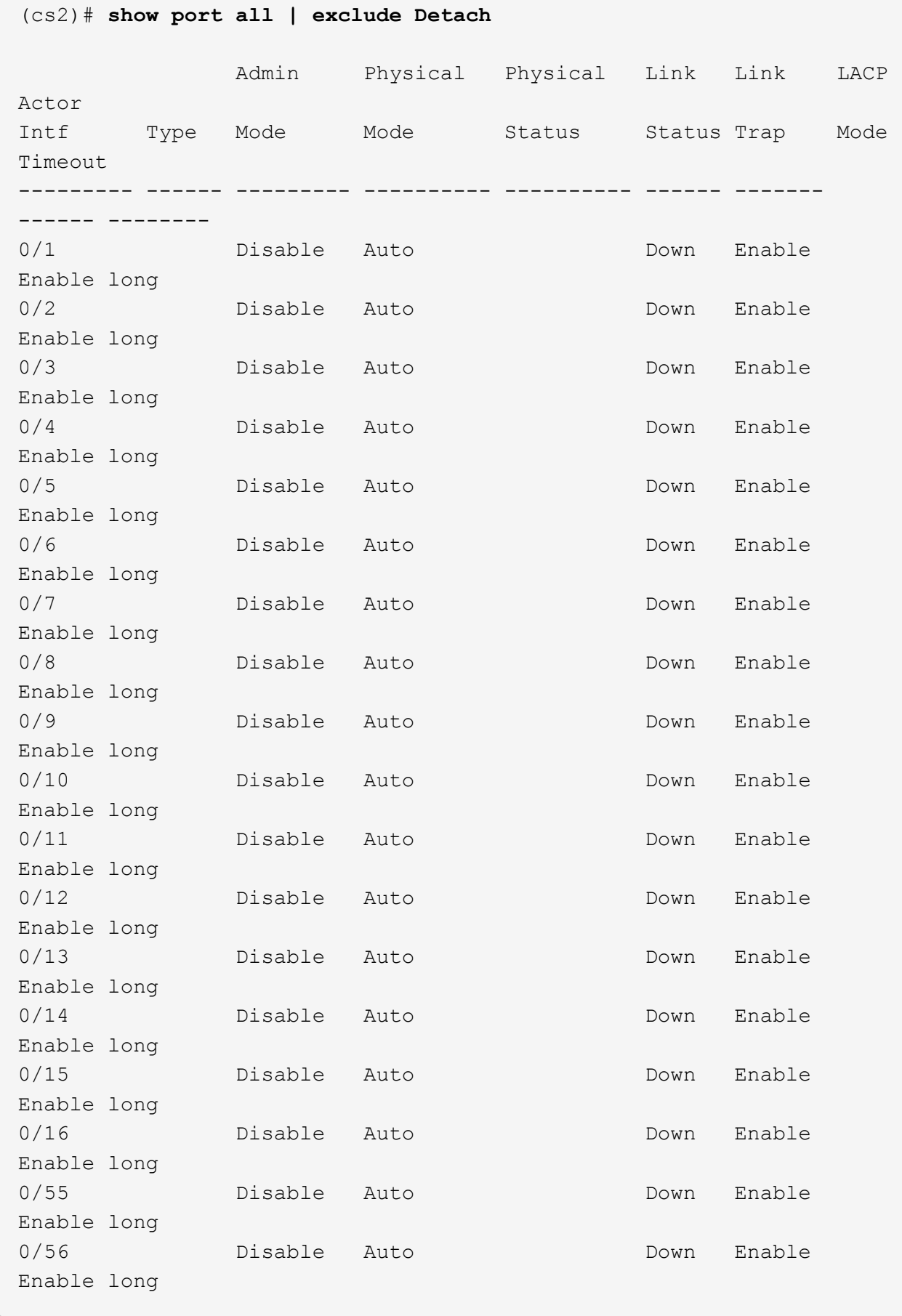

7. Riavviare lo switch:

reload

**Mostra esempio**

(cs2)# **reload**

```
The system has unsaved changes.
Would you like to save them now? (y/n) y
Config file 'startup-config' created successfully .
Configuration Saved!
Are you sure you would like to reset the system? (y/n) y
```
8. Verificare che la nuova licenza sia attiva e notare che la licenza è stata applicata:

show license

#### **Mostra esempio**

```
(cs2)# show license
Reboot needed.................................. No
Number of installed licenses................... 1
Total Downlink Ports enabled................... 16
Total Uplink Ports enabled..................... 8
License Index License Type Status
-------------- -------------------------
-----------------------------------
1 Port Port License applied
```
9. Verificare che tutte le nuove porte siano disponibili:

show port all | exclude Detach

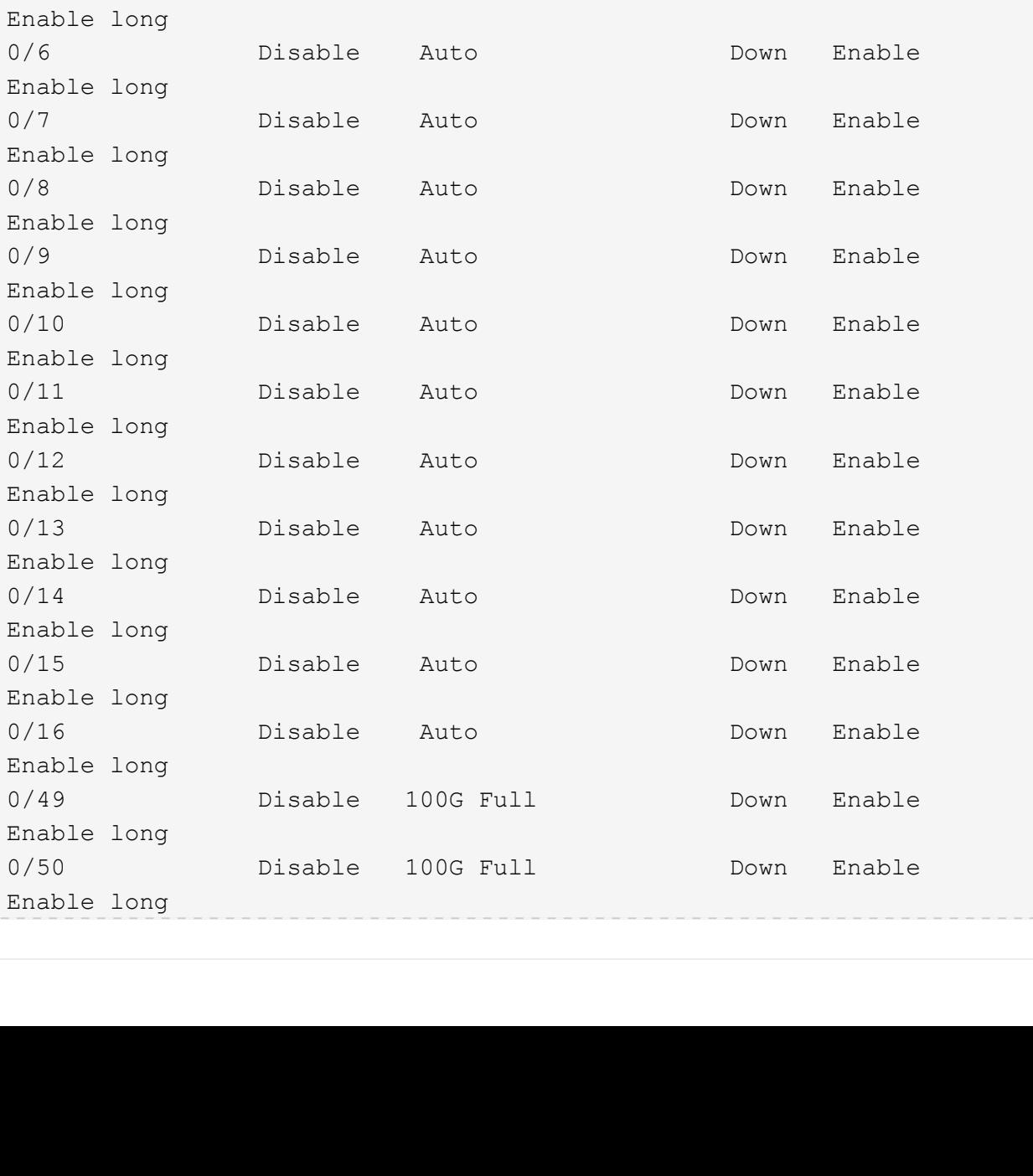

21

Admin Physical Physical Link Link LACP

Intf Type Mode Mode Status Status Trap Mode

--------- ------ --------- ---------- ---------- ------ -------

0/1 Disable Auto Down Enable

0/2 Disable Auto Down Enable

0/3 Disable Auto Down Enable

0/4 Disable Auto Down Enable

0/5 Disable Auto Down Enable

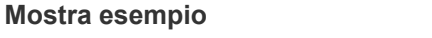

(cs2)# **show port all | exclude Detach**

Actor

Timeout

------ --------

Enable long

Enable long

Enable long

Enable long

Enable long

Enable long

Enable long

Enable long

Enable long

Enable long

Enable long

Enable long

Enable long

Enable long

Enable long

Enable long

Enable long

Enable long

 $0/49$  Disable  $100G$ 

 $0/50$  Disable  $100G$ 

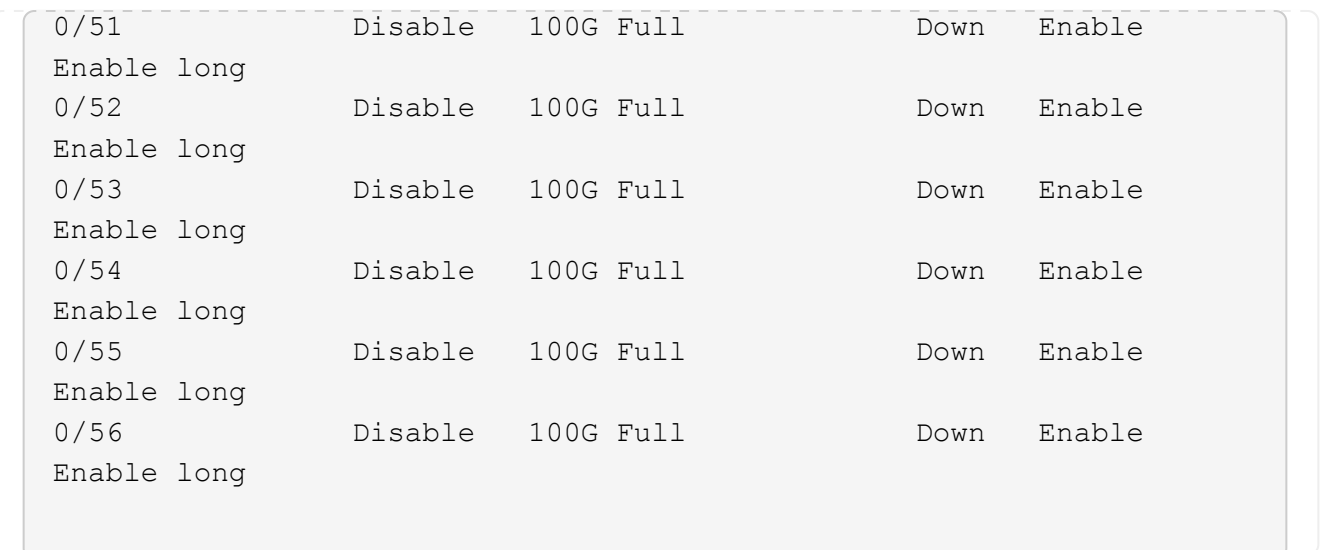

 $\left(\begin{array}{c}\right. \end{array}$ 

Quando si installano licenze aggiuntive, è necessario configurare manualmente le nuove interfacce. Non riapplicare un RCF a uno switch di produzione funzionante.

### **Risolvere i problemi di installazione**

Quando si verificano problemi durante l'installazione di una licenza, eseguire i seguenti comandi di debug prima di eseguire copy di nuovo comando.

Comandi di debug da utilizzare: debug transfer e. debug license

### **Mostra esempio**

(cs2)# **debug transfer** Debug transfer output is enabled. (cs2)# **debug license** Enabled capability licensing debugging.

Quando si esegue copy con il debug transfer e. debug license opzioni attivate, viene restituito l'output del log.

```
transfer.c(3083):Transfer process key or certificate file type = 43
transfer.c(3229):Transfer process key/certificate cmd = cp
/mnt/download//license.dat.1 /mnt/fastpath/ >/dev/null 2>&1CAPABILITY
LICENSING :
Fri Sep 11 13:41:32 2020: License file with index 1 added.
CAPABILITY LICENSING : Fri Sep 11 13:41:32 2020: Validating hash value
29de5e9a8af3e510f1f16764a13e8273922d3537d3f13c9c3d445c72a180a2e6.
CAPABILITY LICENSING : Fri Sep 11 13:41:32 2020: Parsing JSON buffer {
    "license": {
      "header": {
        "version": "1.0",
        "license-key": "964B-2D37-4E52-BA14",
        "serial-number": "QTFCU38290012",
        "model": "BES-53248"
    },
    "description": "",
    "ports": "0+6"
    }
}.
CAPABILITY LICENSING : Fri Sep 11 13:41:32 2020: License data does not
contain 'features' field.
CAPABILITY LICENSING : Fri Sep 11 13:41:32 2020: Serial number
QTFCU38290012 matched.
CAPABILITY LICENSING : Fri Sep 11 13:41:32 2020: Model BES-53248
matched.
CAPABILITY LICENSING : Fri Sep 11 13:41:32 2020: Feature not found in
license file with index = 1.
CAPABILITY LICENSING : Fri Sep 11 13:41:32 2020: Applying license file
1.
```
Verificare quanto segue nell'output di debug:

- Verificare che il numero di serie corrisponda a: Serial number QTFCU38290012 matched.
- Verificare che il modello dello switch corrisponda a: Model BES-53248 matched.
- Verificare che l'indice di licenza specificato non sia stato utilizzato in precedenza. Se è già utilizzato un indice di licenza, viene visualizzato il seguente errore: License file /mnt/download//license.dat.1 already exists.
- Una licenza porta non è una licenza funzione. Pertanto, è prevista la seguente dichiarazione: Feature not found in license file with index = 1.

Utilizzare copy comando per eseguire il backup delle licenze delle porte sul server:

```
(cs2)# copy nvram:license-key 1
scp://<UserName>@<IP_address>/saved_license_1.dat
```
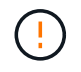

Se è necessario eseguire il downgrade del software dello switch dalla versione 3.4.4.6, le licenze vengono rimosse. Questo è il comportamento previsto.

È necessario installare una licenza precedente appropriata prima di tornare a una versione precedente del software.

### **Attivare le nuove porte con licenza**

Per attivare le nuove porte con licenza, è necessario modificare l'ultima versione di RCF e rimuovere i commenti relativi ai dettagli della porta.

La licenza predefinita attiva le porte da 0/1 a 0/16 e da 0/55 a 0/56, mentre le nuove porte con licenza si trovano tra le porte da 0/17 a 0/54, a seconda del tipo e del numero di licenze disponibili. Ad esempio, per attivare la licenza SW-BES54248-40-100G-LIC, è necessario rimuovere i commenti dalla seguente sezione dell'RCF:

.

```
.
!
! 2-port or 6-port 40/100GbE node port license block
!
interface 0/49
no shutdown
description "40/100GbE Node Port"
!speed 100G full-duplex
speed 40G full-duplex
service-policy in WRED_100G
spanning-tree edgeport
mtu 9216
switchport mode trunk
datacenter-bridging
priority-flow-control mode on
priority-flow-control priority 5 no-drop
exit
exit
!
interface 0/50
no shutdown
description "40/100GbE Node Port"
!speed 100G full-duplex
speed 40G full-duplex
service-policy in WRED_100G
spanning-tree edgeport
mtu 9216
switchport mode trunk
datacenter-bridging
priority-flow-control mode on
priority-flow-control priority 5 no-drop
exit
exit
!
interface 0/51
no shutdown
description "40/100GbE Node Port"
speed 100G full-duplex
!speed 40G full-duplex
service-policy in WRED_100G
spanning-tree edgeport
mtu 9216
switchport mode trunk
```

```
datacenter-bridging
priority-flow-control mode on
priority-flow-control priority 5 no-drop
exit
exit
!
interface 0/52
no shutdown
description "40/100GbE Node Port"
speed 100G full-duplex
!speed 40G full-duplex
service-policy in WRED_100G
spanning-tree edgeport
mtu 9216
switchport mode trunk
datacenter-bridging
priority-flow-control mode on
priority-flow-control priority 5 no-drop
exit
exit
!
interface 0/53
no shutdown
description "40/100GbE Node Port"
speed 100G full-duplex
!speed 40G full-duplex
service-policy in WRED_100G
spanning-tree edgeport
mtu 9216
switchport mode trunk
datacenter-bridging
priority-flow-control mode on
priority-flow-control priority 5 no-drop
exit
exit
!
interface 0/54
no shutdown
description "40/100GbE Node Port"
speed 100G full-duplex
!speed 40G full-duplex
service-policy in WRED_100G
spanning-tree edgeport
mtu 9216
switchport mode trunk
datacenter-bridging
```

```
priority-flow-control mode on
priority-flow-control priority 5 no-drop
exit
exit
!
.
.
```
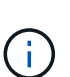

Per le porte ad alta velocità comprese tra 0/49 e 0/54, rimuovere il commento da ciascuna porta, ma rimuovere solo una linea **speed** nell'RCF per ciascuna di queste porte: **Speed 100G fullduplex** o **speed 40G full-duplex** come mostrato nell'esempio. Per le porte a bassa velocità comprese tra 0/17 e 0/48, rimuovere i commenti dall'intera sezione a 8 porte quando è stata attivata una licenza appropriata.

### **Quali sono le prossime novità?**

["Installazione del file di configurazione di riferimento \(RCF\)".](#page-28-0)

# <span id="page-28-0"></span>**Installazione del file di configurazione di riferimento (RCF)**

È possibile installare il file di configurazione di riferimento (RCF) dopo aver configurato lo switch del cluster BES-53248 e aver applicato le nuove licenze.

Se si sta aggiornando un RCF da una versione precedente, è necessario ripristinare le impostazioni dello switch Broadcom ed eseguire la configurazione di base per riapplicare l'RCF. Questa operazione deve essere eseguita ogni volta che si desidera aggiornare o modificare un RCF. Vedere ["Articolo della Knowledge base"](https://kb.netapp.com/onprem/Switches/Broadcom/How_to_clear_configuration_on_a_Broadcom_interconnect_switch_while_retaining_remote_connectivity) per ulteriori informazioni.

### **Verifica dei requisiti**

### **Prima di iniziare**

- Backup corrente della configurazione dello switch.
- Un cluster completamente funzionante (nessun errore nei log o problemi simili).
- Il file RCF corrente, disponibile da ["Broadcom Cluster Switch"](https://mysupport.netapp.com/site/products/all/details/broadcom-cluster-switches/downloads-tab) pagina.
- Una configurazione di boot in RCF che rifletta le immagini di boot desiderate, necessaria se si installa solo EFOS e si mantiene la versione corrente di RCF. Se è necessario modificare la configurazione di avvio per riflettere le immagini di avvio correnti, è necessario farlo prima di riapplicare RCF in modo che venga creata un'istanza della versione corretta in caso di riavvio futuro.
- Una connessione console allo switch, necessaria quando si installa RCF da uno stato predefinito di fabbrica. Questo requisito è facoltativo se si è utilizzato l'articolo della Knowledge base ["Come cancellare](https://kb.netapp.com/onprem/Switches/Broadcom/How_to_clear_configuration_on_a_Broadcom_interconnect_switch_while_retaining_remote_connectivity) [la configurazione su uno switch di interconnessione Broadcom mantenendo la connettività remota"](https://kb.netapp.com/onprem/Switches/Broadcom/How_to_clear_configuration_on_a_Broadcom_interconnect_switch_while_retaining_remote_connectivity) per cancellare la configurazione, in anticipo.

### **Documentazione consigliata**

• Consultare la tabella di compatibilità degli switch per le versioni ONTAP e RCF supportate. Vedere ["Download del software EFOS"](https://mysupport.netapp.com/site/info/broadcom-cluster-switch) pagina. Si noti che esistono dipendenze di comando tra la sintassi del comando in RCF e quella presente nelle versioni di EFOS.

• Consultare le guide all'aggiornamento e al software appropriate disponibili sul ["Broadcom"](https://www.broadcom.com/support/bes-switch) Per la documentazione completa sulle procedure di upgrade e downgrade dello switch BES-53248.

### **Installare il file di configurazione**

### **A proposito degli esempi**

Gli esempi di questa procedura utilizzano la seguente nomenclatura di switch e nodi:

- I nomi dei due switch BES-53248 sono cs1 e cs2.
- I nomi dei nodi sono cluster1-01, cluster1-02, cluster1-03 e cluster1-04.
- I nomi LIF del cluster sono cluster1-01 clus1, cluster1-01 clus2, cluster1-02 clus1, cluster1-02 clus2, cluster1-03\_clus1, cluster1-03\_clus2, cluster1-04\_clus1 e cluster1-04\_clus2.
- Il cluster1::\*> prompt indica il nome del cluster.
- Gli esempi di questa procedura utilizzano quattro nodi. Questi nodi utilizzano due porte di interconnessione cluster da 10 GbE e0a e. e0b. Vedere ["Hardware Universe"](https://hwu.netapp.com/Home/Index) per verificare le porte cluster corrette sulle piattaforme.

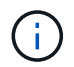

Gli output dei comandi possono variare a seconda delle diverse versioni di ONTAP.

### **A proposito di questa attività**

La procedura richiede l'utilizzo di entrambi i comandi ONTAP e Broadcom switch; i comandi ONTAP vengono utilizzati se non diversamente indicato.

Durante questa procedura non è necessario alcun collegamento interswitch operativo (ISL). Ciò è dovuto alla progettazione, in quanto le modifiche alla versione di RCF possono influire temporaneamente sulla connettività ISL. Per garantire operazioni del cluster senza interruzioni, la seguente procedura esegue la migrazione di tutte le LIF del cluster allo switch del partner operativo, eseguendo al contempo le operazioni sullo switch di destinazione.

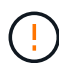

Prima di installare una nuova versione del software dello switch e gli RCF, utilizzare ["KB: Come](https://kb.netapp.com/onprem/Switches/Broadcom/How_to_clear_configuration_on_a_Broadcom_interconnect_switch_while_retaining_remote_connectivity) [cancellare la configurazione su uno switch di interconnessione Broadcom mantenendo la](https://kb.netapp.com/onprem/Switches/Broadcom/How_to_clear_configuration_on_a_Broadcom_interconnect_switch_while_retaining_remote_connectivity) [connettività remota".](https://kb.netapp.com/onprem/Switches/Broadcom/How_to_clear_configuration_on_a_Broadcom_interconnect_switch_while_retaining_remote_connectivity) Se è necessario cancellare completamente le impostazioni dello switch, sarà necessario eseguire nuovamente la configurazione di base. È necessario essere collegati allo switch mediante la console seriale, poiché una cancellazione completa della configurazione ripristina la configurazione della rete di gestione.

### **Fase 1: Preparazione per l'installazione**

1. Se AutoSupport è attivato su questo cluster, eliminare la creazione automatica del caso richiamando un messaggio AutoSupport:

```
system node autosupport invoke -node * -type all -message MAINT=xh
```
dove *x* è la durata della finestra di manutenzione in ore.

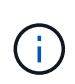

Il messaggio AutoSupport informa il supporto tecnico di questa attività di manutenzione in modo che la creazione automatica del caso venga soppressa durante la finestra di manutenzione.

Il seguente comando elimina la creazione automatica del caso per due ore:

```
cluster1::*> system node autosupport invoke -node \* -type all -message
MAINT=2h
```
2. Impostare il livello di privilegio su Advanced (avanzato), immettendo **y** quando viene richiesto di continuare:

set -privilege advanced

Viene visualizzato il prompt Advanced (\*>).

3. Visualizzare le porte del cluster su ciascun nodo collegato agli switch del cluster: network devicediscovery show

**Mostra esempio**

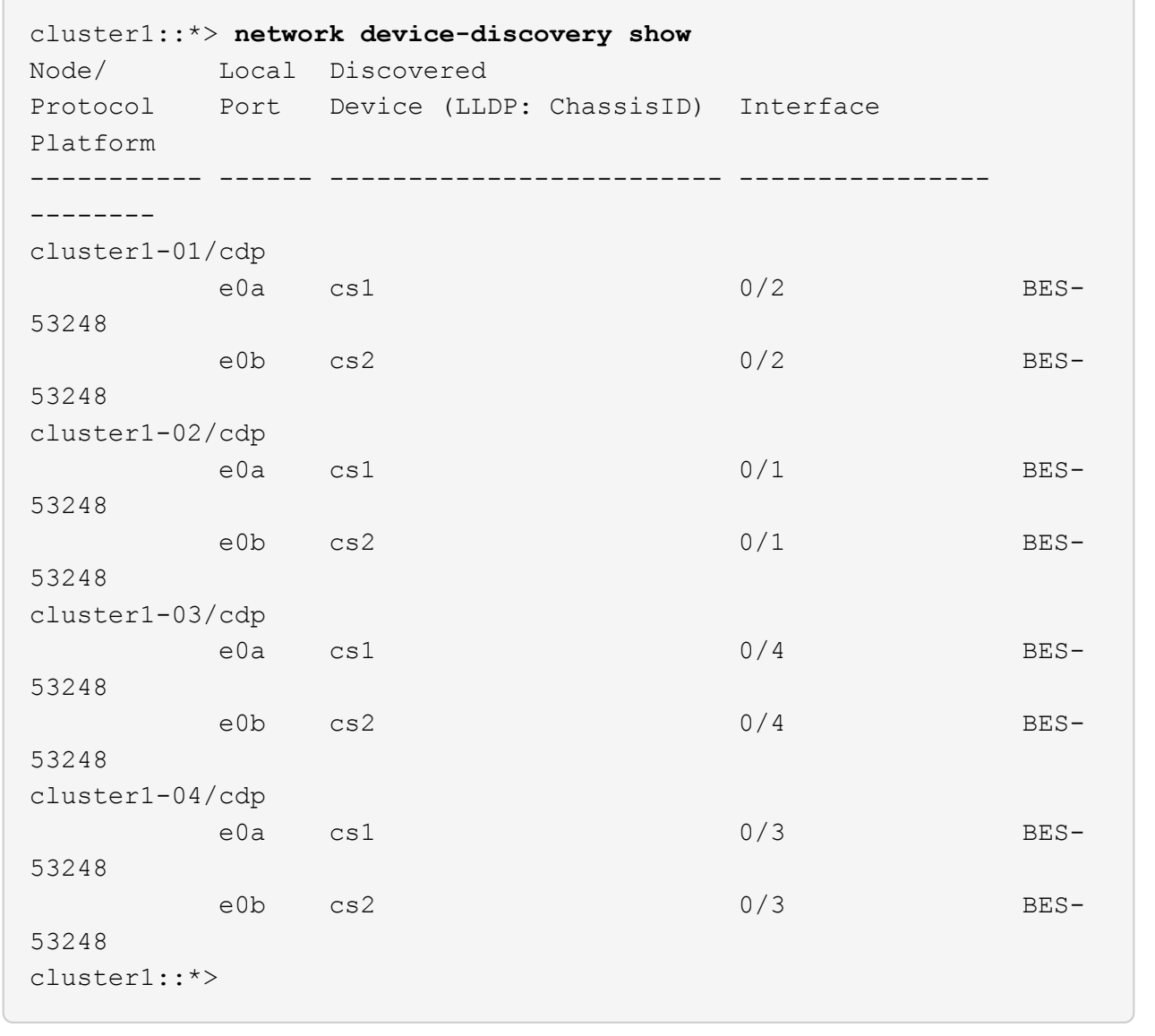

4. Controllare lo stato amministrativo e operativo di ciascuna porta del cluster.

a. Verificare che tutte le porte del cluster siano funzionanti: network port show –role cluster

```
cluster1::*> network port show -role cluster
Node: cluster1-01
Ignore
                                            Speed(Mbps)
Health Health
Port IPspace Broadcast Domain Link MTU Admin/Oper
Status Status
--------- ------------ ---------------- ---- ---- -----------
-------- ------
e0a Cluster Cluster up 9000 auto/100000
healthy false
e0b Cluster Cluster up 9000 auto/100000
healthy false
Node: cluster1-02
Ignore
                                            Speed(Mbps)
Health Health
Port IPspace Broadcast Domain Link MTU Admin/Oper
Status Status
--------- ------------ ---------------- ---- ---- -----------
-------- ------
e0a Cluster Cluster up 9000 auto/100000
healthy false
e0b Cluster Cluster up 9000 auto/100000
healthy false
8 entries were displayed.
Node: cluster1-03
   Ignore
                                            Speed(Mbps)
Health Health
Port IPspace Broadcast Domain Link MTU Admin/Oper
Status Status
--------- ------------ ---------------- ---- ---- -----------
-------- ------
e0a Cluster Cluster up 9000 auto/10000
healthy false
e0b Cluster Cluster up 9000 auto/10000
healthy false
```

```
Node: cluster1-04
Ignore
                                           Speed(Mbps)
Health Health
Port IPspace Broadcast Domain Link MTU Admin/Oper
Status Status
--------- ------------ ---------------- ---- ---- -----------
-------- ------
e0a Cluster Cluster up 9000 auto/10000
healthy false
e0b Cluster Cluster up 9000 auto/10000
healthy false
cluster1::*>
```
b. Verificare che tutte le interfacce del cluster (LIF) siano sulla porta home: network interface show -role cluster

**Mostra esempio**

```
cluster1::*> network interface show -role cluster
           Logical Status Network
Current Current Is
Vserver Interface Admin/Oper Address/Mask Node
Port Home
----------- ------------------ ---------- -----------------
------------ ------- ----
Cluster
         cluster1-01_clus1 up/up 169.254.3.4/23
cluster1-01 e0a true
           cluster1-01_clus2 up/up 169.254.3.5/23
cluster1-01 e0b true
           cluster1-02_clus1 up/up 169.254.3.8/23
cluster1-02 e0a true
           cluster1-02_clus2 up/up 169.254.3.9/23
cluster1-02 e0b true
           cluster1-03_clus1 up/up 169.254.1.3/23
cluster1-03 e0a true
           cluster1-03_clus2 up/up 169.254.1.1/23
cluster1-03 e0b true
           cluster1-04_clus1 up/up 169.254.1.6/23
cluster1-04 e0a true
           cluster1-04_clus2 up/up 169.254.1.7/23
cluster1-04 e0b true
```
5. Verificare che il cluster visualizzi le informazioni relative a entrambi gli switch del cluster.

### **ONTAP 9.8 e versioni successive**

A partire da ONTAP 9.8, utilizzare il comando: system switch ethernet show -is-monitoring -enabled-operational true

cluster1::\*> **system switch ethernet show -is-monitoring-enabled -operational true** Switch Type Address Model --------------------------- ------------------ ---------------- -------------- cs1 cluster-network 10.228.143.200 BES-53248 Serial Number: QTWCU22510008 Is Monitored: true Reason: None Software Version: 3.10.0.3 Version Source: CDP/ISDP cs2 cluster-network 10.228.143.202 BES-53248 Serial Number: QTWCU22510009 Is Monitored: true Reason: None Software Version: 3.10.0.3 Version Source: CDP/ISDP cluster1::\*>

### **ONTAP 9.7 e versioni precedenti**

Per ONTAP 9.7 e versioni precedenti, utilizzare il comando: system cluster-switch show -is -monitoring-enabled-operational true

cluster1::\*> **system cluster-switch show -is-monitoring-enabled -operational true** Switch Type Address Model --------------------------- ------------------ ---------------- -------------- cs1 cluster-network 10.228.143.200 BES-53248 Serial Number: QTWCU22510008 Is Monitored: true Reason: None Software Version: 3.10.0.3 Version Source: CDP/ISDP cs2 cluster-network 10.228.143.202 BES-53248 Serial Number: QTWCU22510009 Is Monitored: true Reason: None Software Version: 3.10.0.3 Version Source: CDP/ISDP cluster1::\*>

1. Disattiva il ripristino automatico sulle LIF del cluster.

```
cluster1::*> network interface modify -vserver Cluster -lif * -auto
-revert false
```
### **Fase 2: Configurare le porte**

1. Sullo switch del cluster cs2, spegnere le porte collegate alle porte del cluster dei nodi.

```
(cs2)(Config)# interface 0/1-0/16
(cs2)(Interface 0/1-0/16)# shutdown
```
2. Verificare che le LIF del cluster siano migrate alle porte ospitate sullo switch del cluster cs1. Questa operazione potrebbe richiedere alcuni secondi.

network interface show -role cluster

**Mostra esempio**

```
cluster1::*> network interface show -role cluster
         Logical Status Network Current
Current Is
Vserver Interface Admin/Oper Address/Mask Node
Port Home
----------- ----------------- ---------- ------------------
------------- ------- ----
Cluster
         cluster1-01_clus1 up/up 169.254.3.4/23
cluster1-01 e0a true
           cluster1-01_clus2 up/up 169.254.3.5/23
cluster1-01 e0a false
           cluster1-02_clus1 up/up 169.254.3.8/23
cluster1-02 e0a true
           cluster1-02_clus2 up/up 169.254.3.9/23
cluster1-02 e0a false
           cluster1-03_clus1 up/up 169.254.1.3/23
cluster1-03 e0a true
           cluster1-03_clus2 up/up 169.254.1.1/23
cluster1-03 e0a false
           cluster1-04_clus1 up/up 169.254.1.6/23
cluster1-04 e0a true
           cluster1-04_clus2 up/up 169.254.1.7/23
cluster1-04 e0a false
cluster1::*>
```
3. Verificare che il cluster funzioni correttamente: cluster show

#### **Mostra esempio**

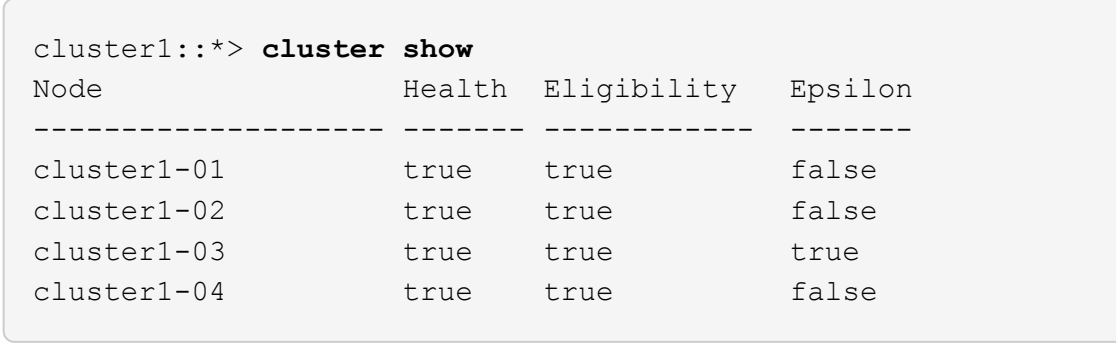

4. Se non è già stato fatto, salvare la configurazione corrente dello switch copiando l'output del seguente comando in un file di log: show running-config

5. Pulire la configurazione sullo switch cs2 ed eseguire una configurazione di base.

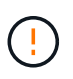

Quando si aggiorna o si applica un nuovo RCF, è necessario cancellare le impostazioni dello switch ed eseguire la configurazione di base. Per cancellare le impostazioni dello switch, è necessario essere collegati allo switch utilizzando la console seriale.

a. SSH nello switch.

Procedere solo quando tutte le LIF del cluster sono state rimosse dalle porte dello switch e lo switch è pronto per cancellare la configurazione.

b. Accedere alla modalità privilegio:

```
(cs2)> enable
(cs2)#
```
c. Copiare e incollare i seguenti comandi per rimuovere la configurazione RCF precedente (a seconda della versione RCF precedente utilizzata, alcuni comandi potrebbero generare un errore se non è presente una determinata impostazione):

```
clear config interface 0/1-0/56
y
clear config interface lag 1
y
configure
deleteport 1/1 all
no policy-map CLUSTER
no policy-map WRED_25G
no policy-map WRED_100G
no class-map CLUSTER
no class-map HA
no class-map RDMA
no classofservice dot1p-mapping
no random-detect queue-parms 0
no random-detect queue-parms 1
no random-detect queue-parms 2
no random-detect queue-parms 3
no random-detect queue-parms 4
no random-detect queue-parms 5
no random-detect queue-parms 6
no random-detect queue-parms 7
no cos-queue min-bandwidth
no cos-queue random-detect 0
no cos-queue random-detect 1
no cos-queue random-detect 2
no cos-queue random-detect 3
no cos-queue random-detect 4
no cos-queue random-detect 5
no cos-queue random-detect 6
no cos-queue random-detect 7
exit
vlan database
no vlan 17
no vlan 18
exit
```
d. Salvare la configurazione in esecuzione nella configurazione di avvio:

```
(cs2)# write memory
This operation may take a few minutes.
Management interfaces will not be available during this time.
Are you sure you want to save? (y/n) y
Config file 'startup-config' created successfully .
Configuration Saved!
```
e. Riavviare lo switch:

#### **Mostra esempio**

```
(cs2)# reload
Are you sure you would like to reset the system? (y/n) y
```
- f. Accedere nuovamente allo switch utilizzando SSH per completare l'installazione di RCF.
- 6. Se sullo switch sono state installate licenze porta aggiuntive, è necessario modificare l'RCF per configurare le porte aggiuntive con licenza. Vedere ["Attivare le nuove porte con licenza"](#page-15-0) per ulteriori informazioni.
- 7. Copiare l'RCF nella flash di avvio dello switch cs2 utilizzando uno dei seguenti protocolli di trasferimento: FTP, TFTP, SFTP o SCP.

Questo esempio mostra l'utilizzo di SFTP per copiare un RCF nella flash di avvio sullo switch cs2:

```
(cs2)# copy sftp://172.19.2.1/tmp/BES-53248_RCF_v1.9-Cluster-HA.txt
nvram:script BES-53248_RCF_v1.9-Cluster-HA.scr
Remote Password:**
Mode........................................... SFTP
Set Server IP.................................. 172.19.2.1
Path........................................... //tmp/
Filename....................................... BES-53248_RCF_v1.9-
Cluster-HA.txt
Data Type...................................... Config Script
Destination Filename........................... BES-53248 RCF v1.9-
Cluster-HA.scr
Management access will be blocked for the duration of the transfer
Are you sure you want to start? (y/n) y
SFTP Code transfer starting...
File transfer operation completed successfully.
```
8. Verificare che lo script sia stato scaricato e salvato con il nome file assegnato:

script list

**Mostra esempio**

```
(cs2)# script list
Configuration Script Name Size(Bytes) Date of
Modification
----------------------------------------- -----------
--------------------
BES-53248 RCF_v1.9-Cluster-HA.scr 2241 2020 09 30
05:41:00
1 configuration script(s) found.
```
9. Applicare lo script allo switch:

script apply

```
(cs2)# script apply BES-53248_RCF_v1.9-Cluster-HA.scr
Are you sure you want to apply the configuration script? (y/n) y
The system has unsaved changes.
Would you like to save them now? (y/n) y
Config file 'startup-config' created successfully.
Configuration Saved!
Configuration script 'BES-53248 RCF v1.9-Cluster-HA.scr' applied.
```
10. Esaminare l'output dello striscione da show clibanner comando. Leggere e seguire queste istruzioni per garantire la corretta configurazione e il corretto funzionamento dello switch.

```
(cs2)# show clibanner
Banner Message configured :
=========================
BES-53248 Reference Configuration File v1.9 for Cluster/HA/RDMA
Switch : BES-53248
Filename : BES-53248-RCF-v1.9-Cluster.txt
Date : 10-26-2022
Version : v1.9
Port Usage:
Ports 01 - 16: 10/25GbE Cluster Node Ports, base config
Ports 17 - 48: 10/25GbE Cluster Node Ports, with licenses
Ports 49 - 54: 40/100GbE Cluster Node Ports, with licenses, added
right to left
Ports 55 - 56: 100GbE Cluster ISL Ports, base config
NOTE:
- The 48 SFP28/SFP+ ports are organized into 4-port groups in terms
of port
speed:
Ports 1-4, 5-8, 9-12, 13-16, 17-20, 21-24, 25-28, 29-32, 33-36, 37-
40, 41-44,
45 - 48The port speed should be the same (10GbE or 25GbE) across all ports
in a 4-port
group
- If additional licenses are purchased, follow the 'Additional Node
Ports
activated with Licenses' section for instructions
- If SSH is active, it will have to be re-enabled manually after
'erase
startup-config'
command has been executed and the switch rebooted
```
11. Sullo switch, verificare che le porte aggiuntive con licenza appaiano dopo l'applicazione dell'RCF:

show port all | exclude Detach

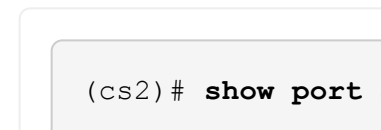

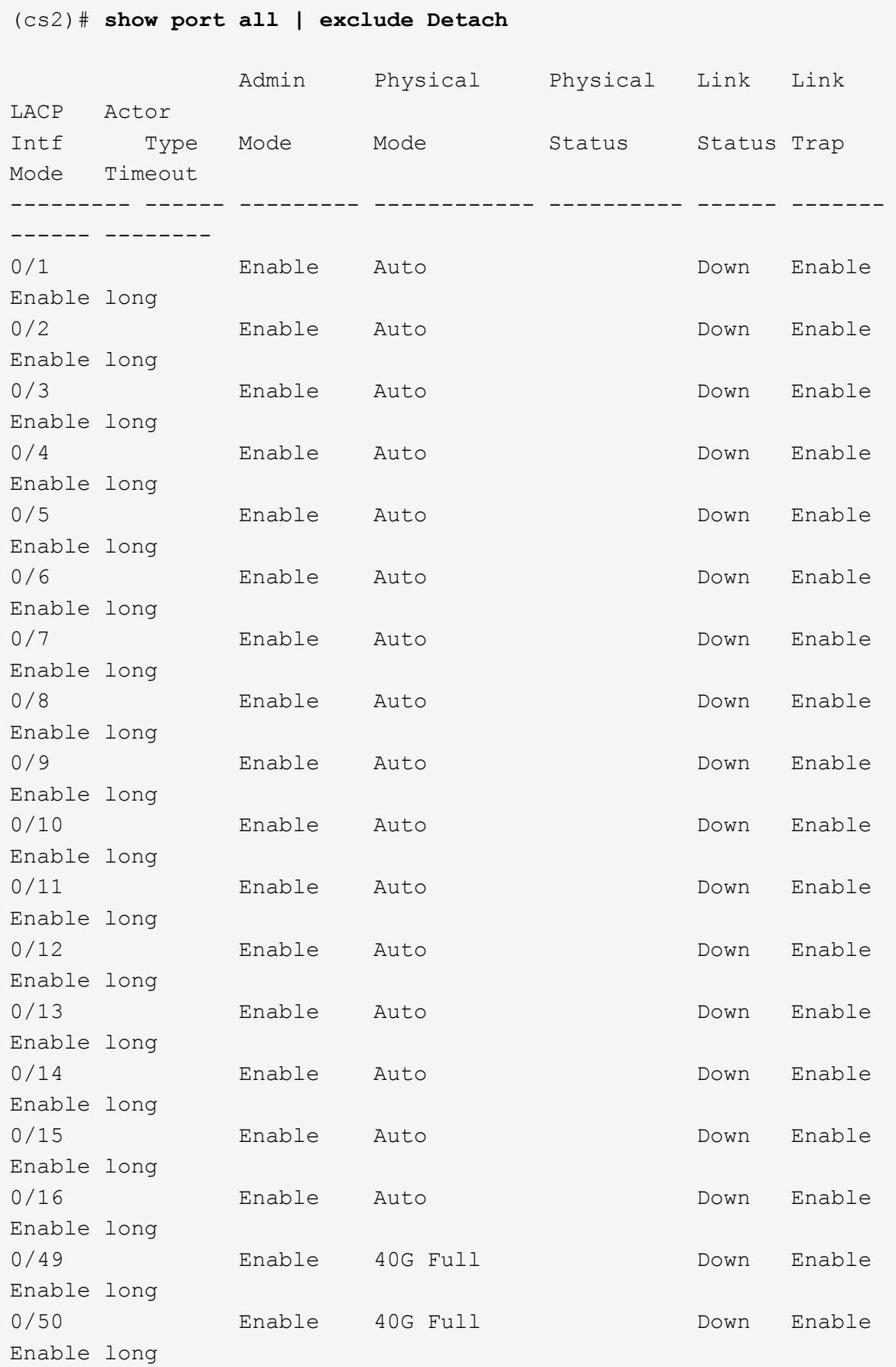

### **Mostra esempio**

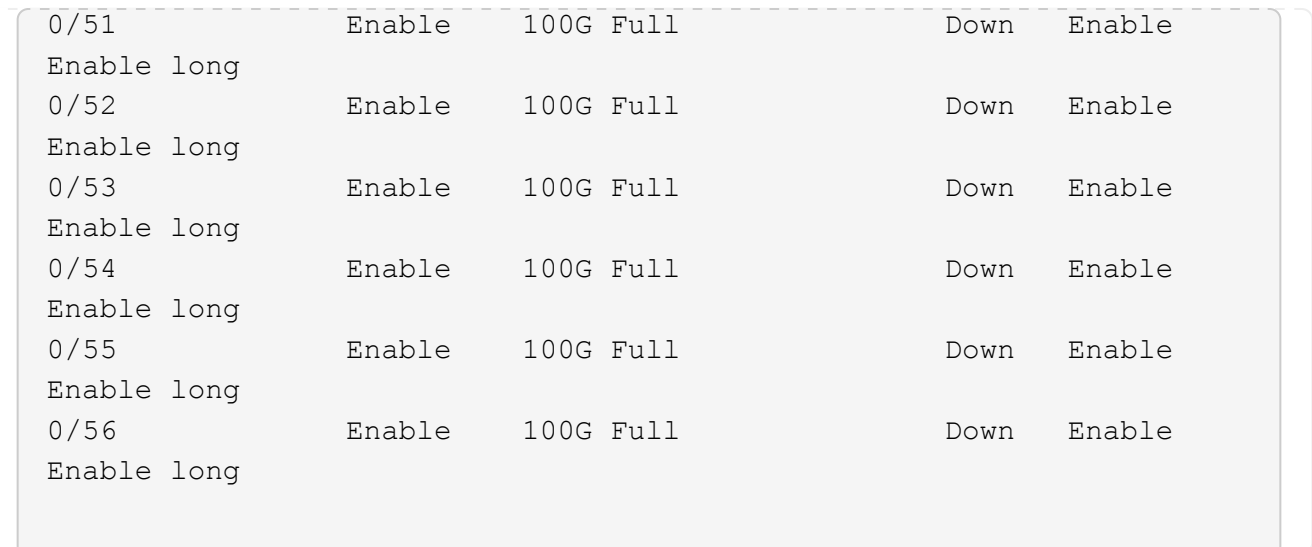

12. Verificare sullo switch che le modifiche siano state apportate:

show running-config

### (cs2)# **show running-config**

13. Salvare la configurazione in esecuzione in modo che diventi la configurazione di avvio quando si riavvia lo switch:

write memory

**Mostra esempio**

(cs2)# **write memory** This operation may take a few minutes. Management interfaces will not be available during this time. Are you sure you want to save? (y/n) **y** Config file 'startup-config' created successfully. Configuration Saved!

14. Riavviare lo switch e verificare che la configurazione in esecuzione sia corretta:

reload

(cs2)# **reload** Are you sure you would like to reset the system? (y/n) **y** System will now restart!

15. Sullo switch del cluster CS2, visualizzare le porte connesse alle porte del cluster dei nodi.

```
(cs2)(Config)# interface 0/1-0/16
(cs2)(Interface 0/1-0/16)# no shutdown
```
16. Verificare le porte sullo switch cs2: show interfaces status all | exclude Detach

```
Mostra esempio
```

```
(cs1)# show interfaces status all | exclude Detach
                          Link Physical Physical
Media Flow
Port Name State Mode Status Type
Control VLAN
--------- ------------------- ------ ---------- ----------
---------- ---------- ------
.
.
.
0/16 10/25GbE Node Port Down Auto
Inactive Trunk
0/17 10/25GbE Node Port Down Auto
Inactive Trunk
0/18 10/25GbE Node Port Up 25G Full 25G Full
25GBase-SR Inactive Trunk
0/19 10/25GbE Node Port Up 25G Full 25G Full
25GBase-SR Inactive Trunk
.
.
.
0/50 40/100GbE Node Port Down Auto
Inactive Trunk
0/51 40/100GbE Node Port Down Auto
Inactive Trunk
0/52 40/100GbE Node Port Down Auto
Inactive Trunk
0/53 40/100GbE Node Port Down Auto
Inactive Trunk
0/54 40/100GbE Node Port Down Auto
Inactive Trunk
0/55 Cluster ISL Port Up Auto 100G Full
Copper Inactive Trunk
0/56 Cluster ISL Port Up Auto 100G Full
Copper Inactive Trunk
```
- 17. Verificare lo stato delle porte del cluster sul cluster.
	- a. Verificare che le porte e0b siano funzionanti e funzionanti in tutti i nodi del cluster: network port show -role cluster

```
cluster1::*> network port show -role cluster
Node: cluster1-01
Ignore
                                            Speed(Mbps)
Health Health
Port IPspace Broadcast Domain Link MTU Admin/Oper
Status Status
--------- ------------ ---------------- ---- ---- -----------
-------- -----
e0a Cluster Cluster up 9000 auto/10000
healthy false
e0b Cluster Cluster up 9000 auto/10000
healthy false
Node: cluster1-02
Ignore
                                            Speed(Mbps)
Health Health
Port IPspace Broadcast Domain Link MTU Admin/Oper
Status Status
--------- ------------ ---------------- ---- ---- -----------
-------- -----
e0a Cluster Cluster up 9000 auto/10000
healthy false
e0b Cluster Cluster up 9000 auto/10000
healthy false
Node: cluster1-03
Ignore
                                            Speed(Mbps)
Health Health
Port IPspace Broadcast Domain Link MTU Admin/Oper
Status Status
--------- ------------ ---------------- ---- ---- -----------
-------- -----
e0a Cluster Cluster up 9000 auto/100000
healthy false
e0b Cluster Cluster up 9000 auto/100000
healthy false
```

```
Node: cluster1-04
Ignore
                                            Speed(Mbps)
Health Health
Port IPspace Broadcast Domain Link MTU Admin/Oper
Status Status
--------- ------------ ---------------- ---- ---- -----------
-------- -----
e0a Cluster Cluster up 9000 auto/100000
healthy false
e0b Cluster Cluster up 9000 auto/100000
healthy false
```
b. Verificare lo stato dello switch dal cluster.

**Mostra esempio**

```
cluster1::*> network device-discovery show -protocol cdp
Node/ Local Discovered
Protocol Port Device (LLDP: ChassisID) Interface
Platform
----------- ------ ------------------------- -----------------
--------
cluster1-01/cdp
         e0a cs1 0/2
BES-53248
        e0b cs2 0/2
BES-53248
cluster01-2/cdp
         e0a cs1 0/1
BES-53248
         e0b cs2 0/1
BES-53248
cluster01-3/cdp
         e0a cs1 0/4
BES-53248
        e0b cs2 0/4
BES-53248
cluster1-04/cdp
         e0a cs1 0/3
BES-53248
        e0b cs2 0/2
BES-53248
```
### **ONTAP 9.8 e versioni successive**

A partire da ONTAP 9.8, utilizzare il comando: system switch ethernet show -is-monitoring -enabled-operational true

cluster1::\*> **system switch ethernet show -is-monitoring-enabled -operational true** Switch Type Address Model --------------------------- ------------------ ---------------- -------------- cs1 cluster-network 10.228.143.200 BES-53248 Serial Number: QTWCU22510008 Is Monitored: true Reason: None Software Version: 3.10.0.3 Version Source: CDP/ISDP cs2 cluster-network 10.228.143.202 BES-53248 Serial Number: QTWCU22510009 Is Monitored: true Reason: None Software Version: 3.10.0.3 Version Source: CDP/ISDP cluster1::\*>

### **ONTAP 9.7 e versioni precedenti**

Per ONTAP 9.7 e versioni precedenti, utilizzare il comando: system cluster-switch show -is -monitoring-enabled-operational true

cluster1::\*> **system cluster-switch show -is-monitoring-enabled -operational true** Switch Type Address Model --------------------------- ------------------ ---------------- -------------- cs1 cluster-network 10.228.143.200 BES-53248 Serial Number: QTWCU22510008 Is Monitored: true Reason: None Software Version: 3.10.0.3 Version Source: CDP/ISDP cs2 cluster-network 10.228.143.202 BES-53248 Serial Number: QTWCU22510009 Is Monitored: true Reason: None Software Version: 3.10.0.3 Version Source: CDP/ISDP cluster1::\*>

1. sullo switch del cluster CS1, chiudere le porte collegate alle porte del cluster dei nodi.

Nell'esempio seguente viene utilizzato l'output dell'esempio di interfaccia:

```
(cs1)# configure
(cs1)(Config)# interface 0/1-0/16
(cs1)(Interface 0/1-0/16)# shutdown
```
2. Verificare che le LIF del cluster siano migrate alle porte ospitate sullo switch cs2. Questa operazione potrebbe richiedere alcuni secondi. network interface show -role cluster

**Mostra esempio**

```
cluster1::*> network interface show -role cluster
          Logical Status Network Current
Current Is
Vserver Interface Admin/Oper Address/Mask Node
Port Home
----------- ------------------ ---------- ------------------
------------------ -------- ----
Cluster
        cluster1-01_clus1 up/up 169.254.3.4/23
cluster1-01 e0a false
          cluster1-01_clus2 up/up 169.254.3.5/23
cluster1-01 e0b true
          cluster1-02_clus1 up/up 169.254.3.8/23
cluster1-02 e0a false
          cluster1-02_clus2 up/up 169.254.3.9/23
cluster1-02 e0b true
          cluster1-03_clus1 up/up 169.254.1.3/23
cluster1-03 e0a false
          cluster1-03_clus2 up/up 169.254.1.1/23
cluster1-03 e0b true
          cluster1-04_clus1 up/up 169.254.1.6/23
cluster1-04 e0a false
          cluster1-04_clus2 up/up 169.254.1.7/23
cluster1-04 e0b true
cluster1::*>
```
3. Verificare che il cluster funzioni correttamente: cluster show

#### **Mostra esempio**

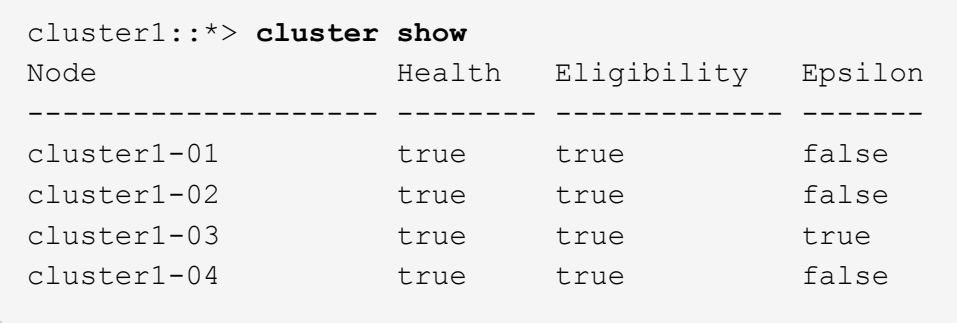

- 4. Ripetere i passaggi da 4 a 14 sullo switch cs1.
- 5. Abilitare il ripristino automatico sulle LIF del cluster: cluster1:: \*> network interface modify

-vserver Cluster -lif \* -auto-revert true

6. Riavviare lo switch cs1. Questa operazione consente di attivare le LIF del cluster per ripristinare le porte home. È possibile ignorare gli eventi di "interruzione delle porte del cluster" riportati sui nodi durante il riavvio dello switch.

**Mostra esempio**

```
(cs1)# reload
The system has unsaved changes.
Would you like to save them now? (y/n) y
Config file 'startup-config' created successfully.
Configuration Saved! System will now restart!
```
### **Fase 3: Verificare la configurazione**

1. Sullo switch cs1, verificare che le porte dello switch collegate alle porte del cluster siano **up**.

```
Mostra esempio
```

```
(cs1)# show interfaces status all | exclude Detach
                          Link Physical Physical
Media Flow
Port Name State Mode Status Type
Control VLAN
--------- ------------------- ------ ---------- ----------
---------- ---------- ------
.
.
.
0/16 10/25GbE Node Port Down Auto
Inactive Trunk
0/17 10/25GbE Node Port Down Auto
Inactive Trunk
0/18 10/25GbE Node Port Up 25G Full 25G Full
25GBase-SR Inactive Trunk
0/19 10/25GbE Node Port Up 25G Full 25G Full
25GBase-SR Inactive Trunk
.
.
.
0/50 40/100GbE Node Port Down Auto
Inactive Trunk
0/51 40/100GbE Node Port Down Auto
Inactive Trunk
0/52 40/100GbE Node Port Down Auto
Inactive Trunk
0/53 40/100GbE Node Port Down Auto
Inactive Trunk
0/54 40/100GbE Node Port Down Auto
Inactive Trunk
0/55 Cluster ISL Port Up Auto 100G Full
Copper Inactive Trunk
0/56 Cluster ISL Port Up Auto 100G Full
Copper Inactive Trunk
```
2. Verificare che l'ISL tra gli switch cs1 e cs2 funzioni correttamente: show port-channel 1/1

(cs1)# **show port-channel 1/1** Local Interface.................................. 1/1 Channel Name................................... Cluster-ISL Link State..................................... Up Admin Mode..................................... Enabled Type........................................... Dynamic Port-channel Min-links............................... 1 Load Balance Option............................ 7 (Enhanced hashing mode) Mbr Device/ Port Port Ports Timeout Speed Active ------- ------------- --------- ------- 0/55 actor/long Auto True partner/long 0/56 actor/long Auto True partner/long

3. Verificare che le LIF del cluster siano tornate alla porta home: network interface show -role cluster

**Mostra esempio**

```
cluster1::*> network interface show -role cluster
          Logical Status Network Current
Current Is
Vserver Interface Admin/Oper Address/Mask Node
Port Home
----------- ------------------ ---------- ------------------
------------------- ------- ----
Cluster
        cluster1-01_clus1 up/up 169.254.3.4/23
cluster1-01 e0a true
          cluster1-01_clus2 up/up 169.254.3.5/23
cluster1-01 e0b true
         cluster1-02_clus1 up/up 169.254.3.8/23
cluster1-02 e0a true
          cluster1-02_clus2 up/up 169.254.3.9/23
cluster1-02 e0b true
          cluster1-03_clus1 up/up 169.254.1.3/23
cluster1-03 e0a true
          cluster1-03_clus2 up/up 169.254.1.1/23
cluster1-03 e0b true
          cluster1-04_clus1 up/up 169.254.1.6/23
cluster1-04 e0a true
         cluster1-04_clus2 up/up 169.254.1.7/23
cluster1-04 e0b true
```
4. Verificare che il cluster funzioni correttamente: cluster show

#### **Mostra esempio**

```
cluster1::*> cluster show
Node Health Eligibility Epsilon
-------------------- ------- ------------- -------
cluster1-01 true true false
cluster1-02 true true false
cluster1-03 true true true
cluster1-04 true true false
```
5. Eseguire il ping delle interfacce del cluster remoto per verificare la connettività: cluster ping-cluster -node local

```
cluster1::*> cluster ping-cluster -node local
Host is cluster1-03
Getting addresses from network interface table...
Cluster cluster1-03_clus1 169.254.1.3 cluster1-03 e0a
Cluster cluster1-03_clus2 169.254.1.1 cluster1-03 e0b
Cluster cluster1-04_clus1 169.254.1.6 cluster1-04 e0a
Cluster cluster1-04_clus2 169.254.1.7 cluster1-04 e0b
Cluster cluster1-01_clus1 169.254.3.4 cluster1-01 e0a
Cluster cluster1-01_clus2 169.254.3.5 cluster1-01 e0b
Cluster cluster1-02_clus1 169.254.3.8 cluster1-02 e0a
Cluster cluster1-02_clus2 169.254.3.9 cluster1-02 e0b
Local = 169.254.1.3 169.254.1.1Remote = 169.254.1.6 169.254.1.7 169.254.3.4 169.254.3.5 169.254.3.8
169.254.3.9
Cluster Vserver Id = 4294967293
Ping status:
............
Basic connectivity succeeds on 12 path(s)
Basic connectivity fails on 0 path(s)
................................................
Detected 9000 byte MTU on 12 path(s):
      Local 169.254.1.3 to Remote 169.254.1.6
      Local 169.254.1.3 to Remote 169.254.1.7
      Local 169.254.1.3 to Remote 169.254.3.4
      Local 169.254.1.3 to Remote 169.254.3.5
      Local 169.254.1.3 to Remote 169.254.3.8
      Local 169.254.1.3 to Remote 169.254.3.9
      Local 169.254.1.1 to Remote 169.254.1.6
      Local 169.254.1.1 to Remote 169.254.1.7
      Local 169.254.1.1 to Remote 169.254.3.4
      Local 169.254.1.1 to Remote 169.254.3.5
      Local 169.254.1.1 to Remote 169.254.3.8
      Local 169.254.1.1 to Remote 169.254.3.9
Larger than PMTU communication succeeds on 12 path(s)
RPC status:
6 paths up, 0 paths down (tcp check)
6 paths up, 0 paths down (udp check)
```
6. Modificare nuovamente il livello di privilegio in admin:

```
set -privilege admin
```
7. Se è stata eliminata la creazione automatica del caso, riattivarla richiamando un messaggio AutoSupport:

**Quali sono le prossime novità?**

["Installare il file di configurazione CSHM"](https://docs.netapp.com/it-it/ontap-systems-switches/switch-bes-53248/configure-health-monitor.html).

### <span id="page-59-0"></span>**Abilitare SSH sugli switch cluster BES-53248**

Se si utilizzano le funzioni di Cluster Switch Health Monitor (CSHM) e di raccolta dei log, è necessario generare le chiavi SSH e attivare SSH sugli switch del cluster.

#### **Fasi**

1. Verificare che SSH sia disattivato:

show ip ssh

**Mostra esempio**

```
(switch)# show ip ssh
SSH Configuration
Administrative Mode: .......................... Disabled
SSH Port: ..................................... 22
Protocol Level: .................................. Version 2
SSH Sessions Currently Active: .................... 0
Max SSH Sessions Allowed: ............................ 5
SSH Timeout (mins): ........................... 5
Keys Present: ................................. DSA(1024) RSA(1024)
ECDSA(521)
Key Generation In Progress: ................... None
SSH Public Key Authentication Mode: ........... Disabled
SCP server Administrative Mode: ............... Disabled
```
#### 2. Generare le chiavi SSH:

crypto key generate

```
(switch)# config
(switch) (Config)# crypto key generate rsa
Do you want to overwrite the existing RSA keys? (y/n): y
(switch) (Config)# crypto key generate dsa
Do you want to overwrite the existing DSA keys? (y/n): y
(switch) (Config)# crypto key generate ecdsa 521
Do you want to overwrite the existing ECDSA keys? (y/n): y
(switch) (Config)# aaa authorization commands "noCmdAuthList" none
(switch) (Config)# exit
(switch)# ip ssh server enable
(switch)# ip scp server enable
(switch)# ip ssh pubkey-auth
(switch)# write mem
This operation may take a few minutes.
Management interfaces will not be available during this time.
Are you sure you want to save? (y/n) y
Config file 'startup-config' created successfully.
Configuration Saved!
```
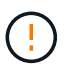

Assicurarsi che SSH sia disabilitato prima di modificare le chiavi, altrimenti viene riportato un avviso sullo switch.

3. Riavviare lo switch:

reload

4. Verificare che SSH sia attivato:

show ip ssh

```
(switch)# show ip ssh
SSH Configuration
Administrative Mode: .......................... Enabled
SSH Port: ..................................... 22
Protocol Level: ............................... Version 2
SSH Sessions Currently Active: .................... 0
Max SSH Sessions Allowed: ............................ 5
SSH Timeout (mins): ........................... 5
Keys Present: ................................. DSA(1024) RSA(1024)
ECDSA(521)
Key Generation In Progress: ................... None
SSH Public Key Authentication Mode: ........... Enabled
SCP server Administrative Mode: ............... Enabled
```
### **Quali sono le prossime novità?**

["Abilitare la raccolta dei log"](#page-61-0).

## <span id="page-61-0"></span>**Raccolta registro monitoraggio stato switch Ethernet**

Il monitor dello stato degli switch Ethernet (CSHM) ha la responsabilità di garantire lo stato operativo degli switch del cluster e della rete di storage e di raccogliere i registri degli switch a scopo di debug. Questa procedura guida l'utente attraverso il processo di impostazione e avvio della raccolta di registri **supporto** dettagliati dal centralino e avvia una raccolta oraria di dati **periodici** raccolti da AutoSupport.

### **Prima di iniziare**

- Per attivare la funzione di raccolta dei registri, è necessario eseguire ONTAP versione 9.12.1 o successiva ed EFOS 3.8.0.2 o successiva.
- Il monitoraggio dello stato dello switch deve essere abilitato per lo switch. Verificare questo assicurandosi che Is Monitored: il campo è impostato su **true** nell'output di system switch ethernet show comando.

#### **Fasi**

1. Per impostare la raccolta di log, eseguire il comando seguente per ogni switch. Viene richiesto di immettere il nome dello switch, il nome utente e la password per la raccolta del registro.

system switch ethernet log setup-password

```
cluster1::*> system switch ethernet log setup-password
Enter the switch name: <return>
The switch name entered is not recognized.
Choose from the following list:
cs1
cs2
cluster1::*> system switch ethernet log setup-password
Enter the switch name: cs1
Would you like to specify a user other than admin for log
collection? {y|n}: n
Enter the password: <enter switch password>
Enter the password again: <enter switch password>
cluster1::*> system switch ethernet log setup-password
Enter the switch name: cs2
Would you like to specify a user other than admin for log
collection? {y|n}: n
Enter the password: <enter switch password>
Enter the password again: <enter switch password>
```
2. Per avviare la raccolta dei log, eseguire il comando seguente, sostituendo DEVICE con lo switch utilizzato nel comando precedente. Questo avvia entrambi i tipi di raccolta di log: I log dettagliati **Support** e una raccolta oraria di dati **Periodic**.

system switch ethernet log modify -device *<switch-name>* -log-request true

```
cluster1::*> system switch ethernet log modify -device cs1 -log
-request true
Do you want to modify the cluster switch log collection
configuration? {y|n}: [n] y
Enabling cluster switch log collection.
cluster1::*> system switch ethernet log modify -device cs2 -log
-request true
Do you want to modify the cluster switch log collection
configuration? {y|n}: [n] y
Enabling cluster switch log collection.
```
Attendere 10 minuti, quindi verificare che la raccolta dei log sia completa:

system switch ethernet log show

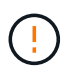

Se uno di questi comandi restituisce un errore o se la raccolta dei log non viene completata, contattare il supporto NetApp.

#### **Risoluzione dei problemi**

Se si verifica uno dei seguenti stati di errore segnalati dalla funzione di raccolta registri (visibile nell'output di system switch ethernet log show), provare i passi di debug corrispondenti:

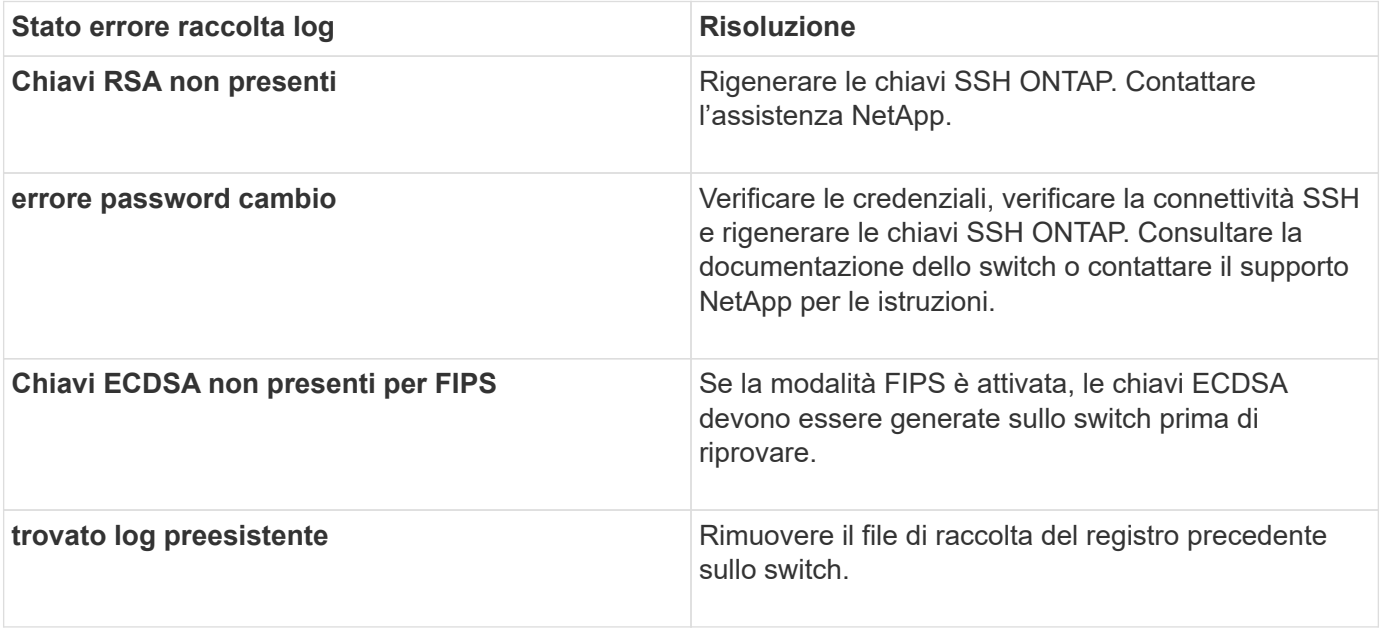

# <span id="page-64-0"></span>**Configurare SNMPv3**

Seguire questa procedura per configurare SNMPv3, che supporta il monitoraggio dello stato dello switch Ethernet (CSHM).

### **A proposito di questa attività**

I seguenti comandi configurano un nome utente SNMPv3 sugli switch Broadcom BES-53248:

- Per **nessuna autenticazione**: snmp-server user SNMPv3UserNoAuth NETWORK-OPERATOR noauth
- Per l'autenticazione **MD5/SHA**: snmp-server user SNMPv3UserAuth NETWORK-OPERATOR [authmd5|auth-sha]
- Per l'autenticazione **MD5/SHA con crittografia AES/DES**: snmp-server user SNMPv3UserAuthEncrypt NETWORK-OPERATOR [auth-md5|auth-sha] [priv-aes128|privdes]

Il seguente comando configura un nome utente SNMPv3 sul lato ONTAP: cluster1:: \*> security login create -user-or-group-name *SNMPv3\_USER* -application snmp -authentication-method usm -remote-switch-ipaddress *ADDRESS*

Il seguente comando stabilisce il nome utente SNMPv3 con CSHM: cluster1::\*> system switch ethernet modify -device *DEVICE* -snmp-version SNMPv3 -community-or-username *SNMPv3\_USER*

### **Fasi**

1. Impostare l'utente SNMPv3 sullo switch per l'utilizzo dell'autenticazione e della crittografia:

show snmp status

(sw1)(Config)# **snmp-server user <username> network-admin auth-md5 <password> priv-aes128 <password>** (cs1)(Config)# **show snmp user snmp** Name Group Name Auth Priv Meth Meth Remote Engine ID ----------------- ------------------ ---- ------ ------------------------- <username> network-admin MD5 AES128 8000113d03d8c497710bee

2. Impostare l'utente SNMPv3 sul lato ONTAP:

```
security login create -user-or-group-name <username> -application snmp
-authentication-method usm -remote-switch-ipaddress 10.231.80.212
```
#### **Mostra esempio**

```
cluster1::*> security login create -user-or-group-name <username>
-application snmp -authentication-method usm -remote-switch
-ipaddress 10.231.80.212
Enter the authoritative entity's EngineID [remote EngineID]:
Which authentication protocol do you want to choose (none, md5, sha,
sha2-256)
[none]: md5
Enter the authentication protocol password (minimum 8 characters
long):
Enter the authentication protocol password again:
Which privacy protocol do you want to choose (none, des, aes128)
[none]: aes128
Enter privacy protocol password (minimum 8 characters long):
Enter privacy protocol password again:
```
3. Configurare CSHM per il monitoraggio con il nuovo utente SNMPv3:

system switch ethernet show-all -device "sw1" -instance

#### **Mostra esempio**

```
cluster1::*> system switch ethernet show-all -device "sw1
(b8:59:9f:09:7c:22)" -instance
                                      Device Name: sw1
                                       IP Address: 10.228.136.24
                                     SNMP Version: SNMPv2c
                                    Is Discovered: true
DEPRECATED-Community String or SNMPv3 Username: -
             Community String or SNMPv3 Username: cshm1!
                                     Model Number: BES-53248
                                   Switch Network: cluster-network
                                 Software Version: 3.9.0.2
                        Reason For Not Monitoring: None <---- should
display this if SNMP settings are valid
                         Source Of Switch Version: CDP/ISDP
                                   Is Monitored ?: true
                      Serial Number of the Device: QTFCU3826001C
                                      RCF Version: v1.8X2 for
Cluster/HA/RDMA
cluster1::*>
cluster1::*> system switch ethernet modify -device "sw1" -snmp
-version SNMPv3 -community-or-username <username>
```
4. Verificare che il numero seriale da sottoporre a query con l'utente SNMPv3 appena creato sia lo stesso descritto nel passaggio precedente dopo il completamento del periodo di polling CSHM.

system switch ethernet polling-interval show

```
cluster1::*> system switch ethernet polling-interval show
           Polling Interval (in minutes): 5
cluster1::*> system switch ethernet show-all -device "sw1" -instance
                                      Device Name: sw1
                                        IP Address: 10.228.136.24
                                     SNMP Version: SNMPv3
                                    Is Discovered: true
DEPRECATED-Community String or SNMPv3 Username: -
             Community String or SNMPv3 Username: <username>
                                     Model Number: BES-53248
                                   Switch Network: cluster-network
                                 Software Version: 3.9.0.2
                        Reason For Not Monitoring: None <---- should
display this if SNMP settings are valid
                         Source Of Switch Version: CDP/ISDP
                                   Is Monitored ?: true
                      Serial Number of the Device: QTFCU3826001C
                                      RCF Version: v1.8X2 for
Cluster/HA/RDMA
```
### **Informazioni sul copyright**

Copyright © 2024 NetApp, Inc. Tutti i diritti riservati. Stampato negli Stati Uniti d'America. Nessuna porzione di questo documento soggetta a copyright può essere riprodotta in qualsiasi formato o mezzo (grafico, elettronico o meccanico, inclusi fotocopie, registrazione, nastri o storage in un sistema elettronico) senza previo consenso scritto da parte del detentore del copyright.

Il software derivato dal materiale sottoposto a copyright di NetApp è soggetto alla seguente licenza e dichiarazione di non responsabilità:

IL PRESENTE SOFTWARE VIENE FORNITO DA NETAPP "COSÌ COM'È" E SENZA QUALSIVOGLIA TIPO DI GARANZIA IMPLICITA O ESPRESSA FRA CUI, A TITOLO ESEMPLIFICATIVO E NON ESAUSTIVO, GARANZIE IMPLICITE DI COMMERCIABILITÀ E IDONEITÀ PER UNO SCOPO SPECIFICO, CHE VENGONO DECLINATE DAL PRESENTE DOCUMENTO. NETAPP NON VERRÀ CONSIDERATA RESPONSABILE IN ALCUN CASO PER QUALSIVOGLIA DANNO DIRETTO, INDIRETTO, ACCIDENTALE, SPECIALE, ESEMPLARE E CONSEQUENZIALE (COMPRESI, A TITOLO ESEMPLIFICATIVO E NON ESAUSTIVO, PROCUREMENT O SOSTITUZIONE DI MERCI O SERVIZI, IMPOSSIBILITÀ DI UTILIZZO O PERDITA DI DATI O PROFITTI OPPURE INTERRUZIONE DELL'ATTIVITÀ AZIENDALE) CAUSATO IN QUALSIVOGLIA MODO O IN RELAZIONE A QUALUNQUE TEORIA DI RESPONSABILITÀ, SIA ESSA CONTRATTUALE, RIGOROSA O DOVUTA A INSOLVENZA (COMPRESA LA NEGLIGENZA O ALTRO) INSORTA IN QUALSIASI MODO ATTRAVERSO L'UTILIZZO DEL PRESENTE SOFTWARE ANCHE IN PRESENZA DI UN PREAVVISO CIRCA L'EVENTUALITÀ DI QUESTO TIPO DI DANNI.

NetApp si riserva il diritto di modificare in qualsiasi momento qualunque prodotto descritto nel presente documento senza fornire alcun preavviso. NetApp non si assume alcuna responsabilità circa l'utilizzo dei prodotti o materiali descritti nel presente documento, con l'eccezione di quanto concordato espressamente e per iscritto da NetApp. L'utilizzo o l'acquisto del presente prodotto non comporta il rilascio di una licenza nell'ambito di un qualche diritto di brevetto, marchio commerciale o altro diritto di proprietà intellettuale di NetApp.

Il prodotto descritto in questa guida può essere protetto da uno o più brevetti degli Stati Uniti, esteri o in attesa di approvazione.

LEGENDA PER I DIRITTI SOTTOPOSTI A LIMITAZIONE: l'utilizzo, la duplicazione o la divulgazione da parte degli enti governativi sono soggetti alle limitazioni indicate nel sottoparagrafo (b)(3) della clausola Rights in Technical Data and Computer Software del DFARS 252.227-7013 (FEB 2014) e FAR 52.227-19 (DIC 2007).

I dati contenuti nel presente documento riguardano un articolo commerciale (secondo la definizione data in FAR 2.101) e sono di proprietà di NetApp, Inc. Tutti i dati tecnici e il software NetApp forniti secondo i termini del presente Contratto sono articoli aventi natura commerciale, sviluppati con finanziamenti esclusivamente privati. Il governo statunitense ha una licenza irrevocabile limitata, non esclusiva, non trasferibile, non cedibile, mondiale, per l'utilizzo dei Dati esclusivamente in connessione con e a supporto di un contratto governativo statunitense in base al quale i Dati sono distribuiti. Con la sola esclusione di quanto indicato nel presente documento, i Dati non possono essere utilizzati, divulgati, riprodotti, modificati, visualizzati o mostrati senza la previa approvazione scritta di NetApp, Inc. I diritti di licenza del governo degli Stati Uniti per il Dipartimento della Difesa sono limitati ai diritti identificati nella clausola DFARS 252.227-7015(b) (FEB 2014).

### **Informazioni sul marchio commerciale**

NETAPP, il logo NETAPP e i marchi elencati alla pagina<http://www.netapp.com/TM> sono marchi di NetApp, Inc. Gli altri nomi di aziende e prodotti potrebbero essere marchi dei rispettivi proprietari.